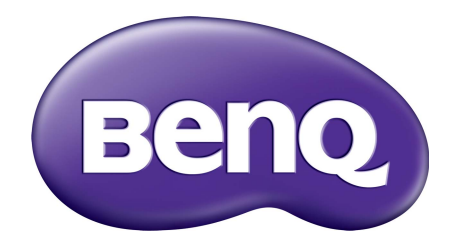

# Tilinhallintajärjestelmä Käyttöohje

# **Tekijänoikeus**

Copyright 2019 by BenQ Corporation. Kaikki oikeudet pidätetään. Mitään tämän julkaisun osaa ei saa kopioida, jäljentää, tallentaa hakujärjestelmään tai kääntää millekään kielelle tai tietokonekielelle missään muodossa tai millään tavalla, sähköisesti, mekaanisesti, magneettisesti, optisesti, kemiallisesti, manuaalisesti tai muutoin ilman BenQ Corporationin kirjallista, etukäteistä lupaa.

Kaikki muut tässä ohjeessa mainitut logot, tuotteet ja yritysten nimet voivat olla niiden vastaavien omistajien rekisteröimiä tavaramerkkejä tai tekijänoikeuksia, ja niitä käytetään vain tiedotustarkoituksessa.

# Vastuuvapauslauseke

BenQ Corporation ei tee mitään esitystä eikä anna takuuta, joko suoraan ilmaistua tai viitattua, tämän julkaisun sisällöstä, erityisesti yhtiö ei anna mitään takuita, eikä takaa virheettömyyttä tai sopivuutta mihinkään tiettyyn tarkoitukseen. Lisäksi BenQ Corporation varaa oikeuden tämän julkaisun korjaamiseen ja sisällön muutoksiin aika ajoin, ilman että BenQ Corporationille aiheutuu minkäänlaista velvoitetta ilmoittaa kenellekään henkilölle tällaisista korjauksista tai muutoksista.

[Tämä käyttöohje pyrkii tarjoamaan päivitettyjä ja tarkkoja tietoja asiakkaille, ja siten kaikkea sen](http://business-display.benq.com/)  [sisältöä voidaan muokata ajoittain ilman erillistä ilmoitusta. Käy osoitteessa h](http://business-display.benq.com/)ttp://businessdisplay.benq.com/ saadaksesi uusimman version tästä ohjeesta.

# Sisällysluettelo

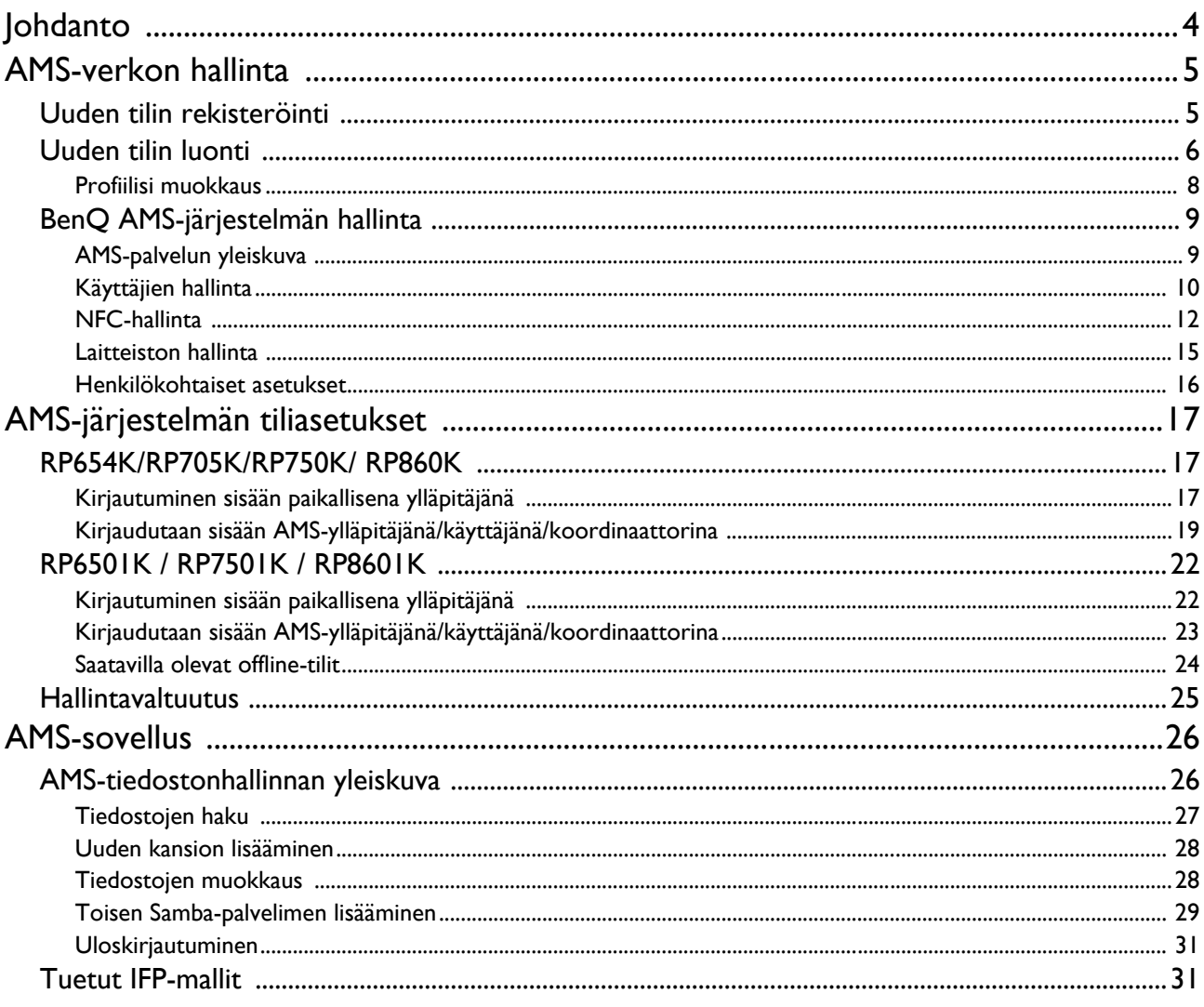

# <span id="page-3-0"></span>Johdanto

#### Tilinhallintajärjestelmä (AMS): Käytä ja hallitse henkilötietojasi miltä tahansa IFPpaneelilta

Tehdäkseen käyttäjien tilien käytöstä ja tiedostojen ja henkilökohtaisten laiteympäristöjen hallinnasta kätevämpää, BenQ julkaisee Tilinhallintajärjestelmän (AMS) helpottaakseen käyttäjien tiedostojen ja tilien käyttöä ja hallintaa. Lisäksi AMS-järjestelmä takaa IT-henkilöstölle vaivattomamman tavan hallita tilejä, parantaa tehokkuutta ja tilien hallinnan helppoutta BenQ:n IFP-paneelilla kokonaan uudella tasolla.

#### Räätälöity käyttäjäympäristö ja pilvitallennustilan pikakäyttö AMS-järjestelmän kautta

#### • Räätälöity työtilaympäristö

Koska IFP-paneeleita pidetään yleisesti julkisina laitteina, jotka säilyttävät monien eri käyttäjien tietoja, tiedot ovat yleensä epäjärjestyksessä ja niitä on vaikeaa löytää. Kaikkien käyttäjien ympäristön ja heidän tietojensa suodattamiseen ei ole ratkaisua. AMS tarjoaa räätälöidyt työtilaympäristöt, yksityiset paikalliset tallennustilat ja räätälöidyt asetukset käyttäjäystävällisyyden varmistamiseksi. Käyttäjät voivat käyttää räätälöityjä työtilaympäristöjään ja asetuksiaan mistä tahansa IFP-paneelista, johon he ovat kirjautuneet, ja prosessia nopeutetaan entisestään BenQ:n suunnittelemilla NFC-korteilla.

• Automaattinen kirjautuminen pilvitallennustileille

Android-laitteilla olevat tiedot voivat olla aloittelijalle vaikeita löytää ja tuoda mukana. Pilvitallennustila on ratkaisu, joka sopii tähän tarpeeseen, mutta kirjautuminen pilvitilille arkaluontoisilla kirjautumistiedoilla voi olla riskialtista. AMS-järjestelmä vahvistaa tietoturvan tasoa ja unohtaa salasanojen lisäämisen vaikeuden, kun käyttäjät yrittävät käyttää pilvitallennustilojensa tilejä. BenQ AMS-järjestelmässä käyttäjien täytyy vain kirjautua pilvitallennustileilleen kerran asetuksia tehtäessä/ tilin luonnissa, ja he voivat sitten aloittaa tiliensä käytön ilman, että heidän täytyy kirjautua enää ikinä uudelleen IFP-paneeliin. AMS-järjestelmä asettaa luvat automaattisesti henkilökohtaisille ja verkkokansioille, tarjoten toisen tavan käyttäjille löytää ja organisoida tietojaan. AMS-järjestelmä tekee eri tallennustilojen käytöstä turvallisempaa ja helpompaa.

#### Tehokas tilinhallinta ja yksinkertaistetut asetukset ITS:lle

• Tehokas tilinhallinta

Perinteisesti monien käyttäjätilien opettelu yhtiön IT-päälliköille on erittäin paljon aikaa vievää. AMSjärjestelmä tarjoaa selkeän ja intuitiivisen rajapinnan IT-päälliköille useiden käyttäjätilien tuomiseksi ja hallitsemiseksi.

• Yksivaiheinen NFC-kortin asetus

Henkilökohtaisten tilien liittäminen ID-kortteihin perinteisen hallintaohjelmiston kautta on monimutkainen prosessi. AMS-järjestelmä eliminoi asetusten ja salauksen monimutkaisen prosessin ja voi linkittää tilin ID-korttiin yhdellä helpolla vaiheella.

• Vaivaton tilin liittäminen AMS-järjestelmällä

Perinteiset tavat sovittaa IFP-paneeleita tiedonhallintajärjestelmien kanssa ovat monimutkaisia ja niihin liittyy rajoituksia. AMS-järjestelmä liittää laitteet helposti muutama sekunti sen jälkeen, kun laitteet on liitetty verkkoon.

# <span id="page-4-0"></span>AMS-verkon hallinta

## <span id="page-4-1"></span>Uuden tilin rekisteröinti

Sinulla on oltava voimassa oleva tili BenQ AMS-järjestelmän käyttämiseksi.

- 1. [Mene BenQ-palvelun verkkosivulle: h](https://ams.benq.com)ttps://ams.benq.com. Suositellut selaimet ovat Chrome ja Firefox.
- 2. Jos olet ylläpitäjä, napauta **Kirjaudu** rekisteröityäksesi yrityksen ylläpitäjän tilille. Jos olet tavallinen käyttäjä, pyydä yrityksesi ylläpitäjää luomaan sinulle tili. Kun saat tilin, napauta **Kirjaudu sisään** suoraan sähköpostisi vahvistamisen jälkeen.

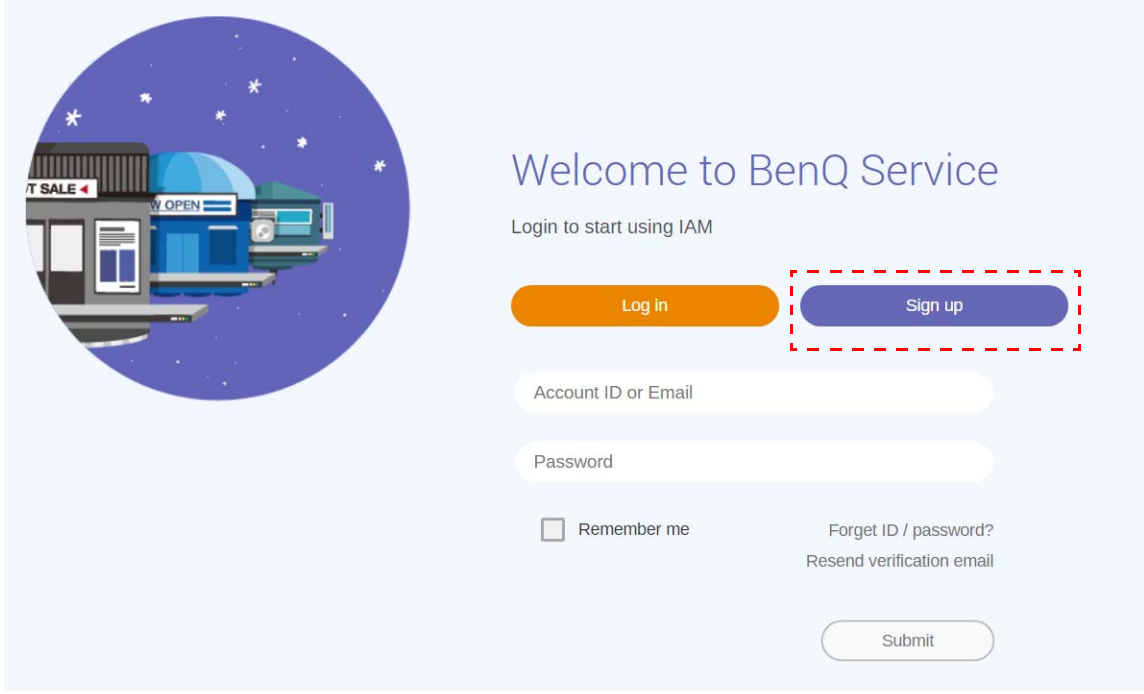

3. Kun napautat **Kirjaudu**, näet seuraavan viestin. Ylläpitäjänä napauta **Jatka**.

**Message** 

Notice: If you are an administrator in your company, press "Continue" to sign up an "Administrator Account" for your company. If not, please ask your company's administrator to create a user account for you and login in directly after verifying your email.

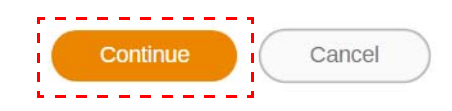

4. Täytä seuraavat kentät ja napauta **Lähetä** uuden ylläpitäjän tilin luomiseksi.

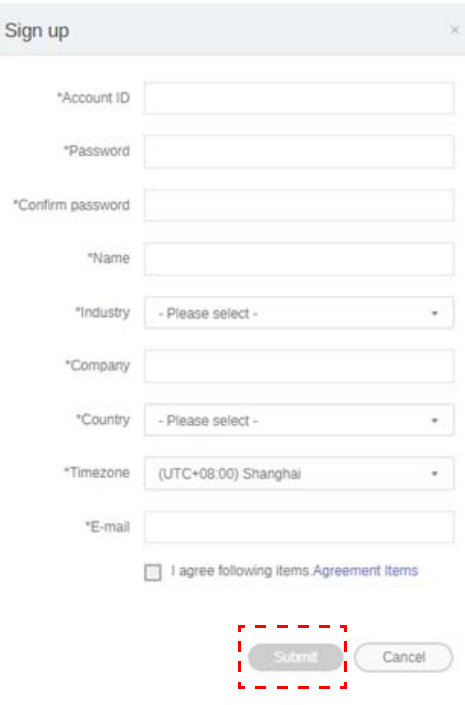

• Tilin tunnistetta varten on syötettävä arvo, joka on 4-20 merkkiä pitkä. Vain numerot (0-9), isot ja pienet kirjaimet (A-Z, a-z) ja seuraavat erikoismerkit (-)(.)() ovat sallittuja tilin tunnuksessa ja nimessä.

- Salasanan täytyy olla yhdistelmä numeroita ja kirjaimia ja sen täytyy olla 6-12 merkkiä pitkä. Salasanoja, kuten "2945678" (kaikki numeroita), "eduabsc" (kaikki kirjaimia), "12ab" (alle 6 merkkiä), ja "12abcd345678efg" (yli 12 merkkiä) ei hyväksytä.
- Isoja ja pieniä kirjaimia ei tarvitse kirjoittaa samalla tavalla joka kerta, kun kirjoitat salasanan.

## <span id="page-5-1"></span><span id="page-5-0"></span>Uuden tilin luonti

1. Kirjaudu sisään ylläpitäjänä ja valitse **IAM**.

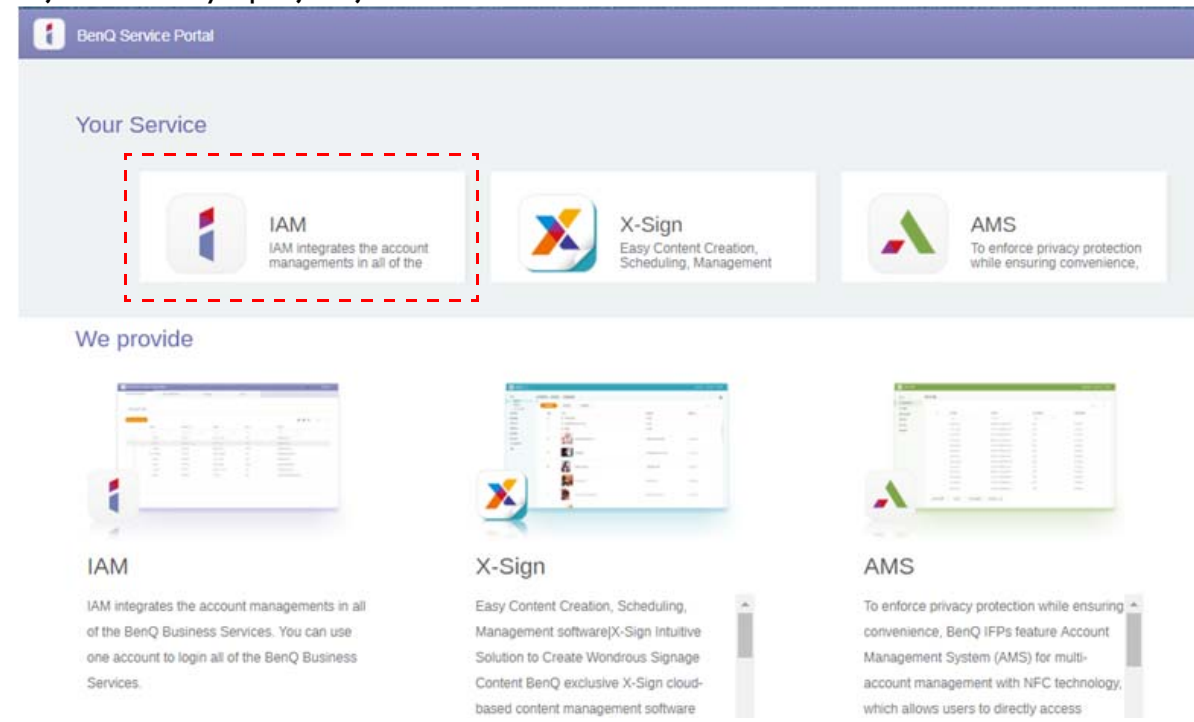

#### 2. Jatka napauttamalla **Luo uusi tili**.

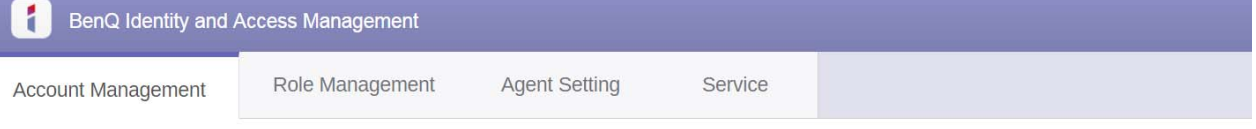

#### **Account Management**

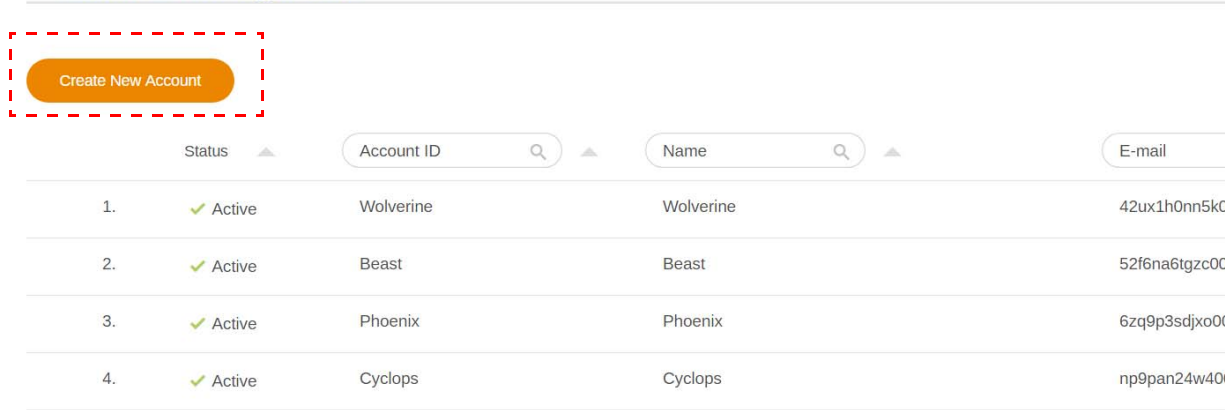

3. Täytä seuraavat kentät ja napauta **Lähetä** uuden tilin luomiseksi. Voit valita kahdesta roolista: koordinaattori tai käyttäjä. Katso lisätietoja eroista koordinaattorin ja käyttäjän välillä [Hallintavaltuutus sivulla 25.](#page-24-1)

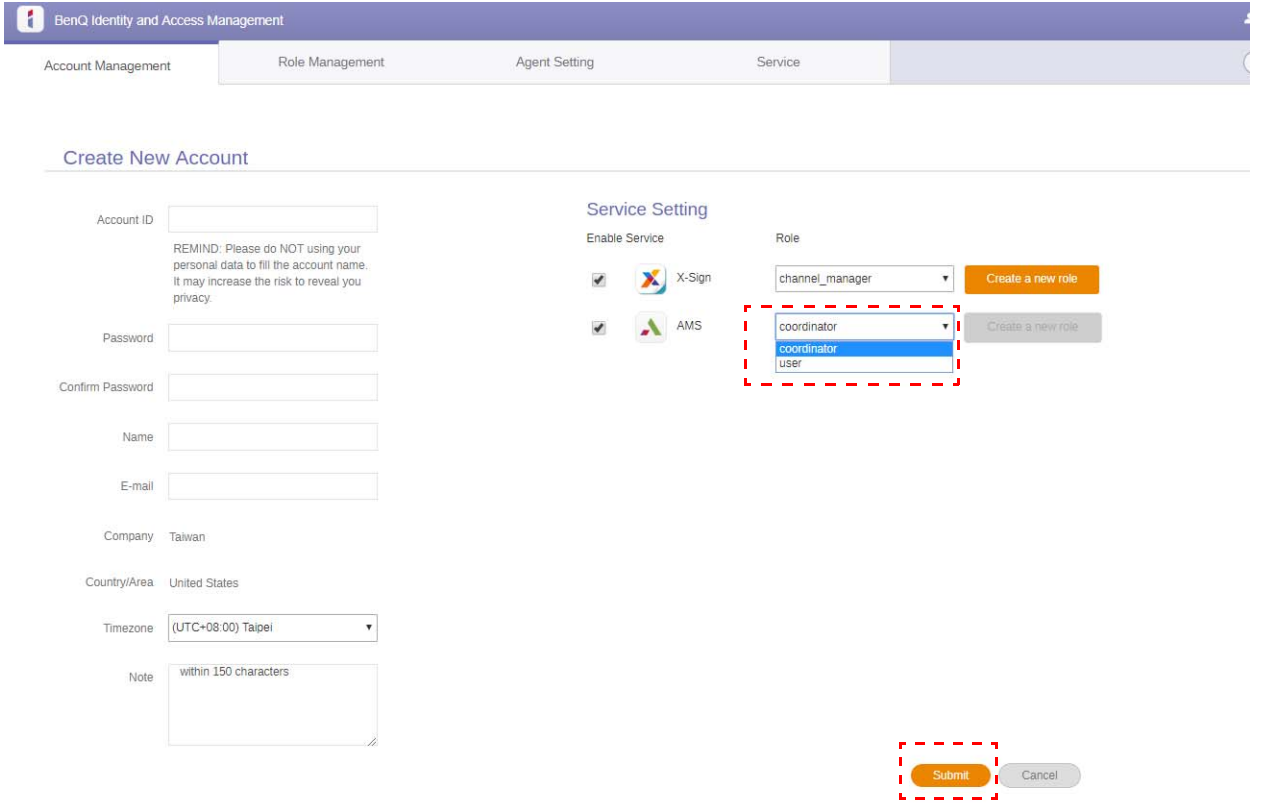

#### <span id="page-7-0"></span>Profiilisi muokkaus

1. Voit muokata profiiliasi napauttamalla pääkuvaketta nimesi vieressä yläoikeassa nurkassa. Napauta **Profiili** jatkaaksesi.

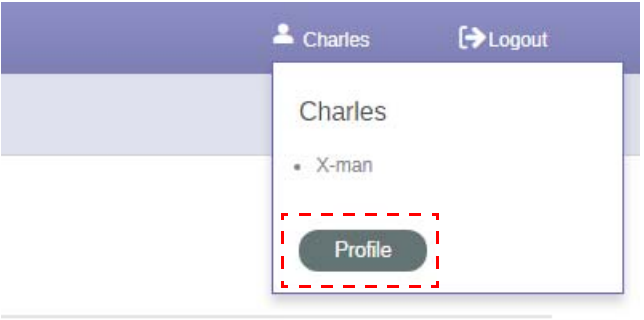

2. Voit muuttaa profiiliasi tai salasanaasi napauttamalla **Muuta profiilia** tai **Muuta salasana**.

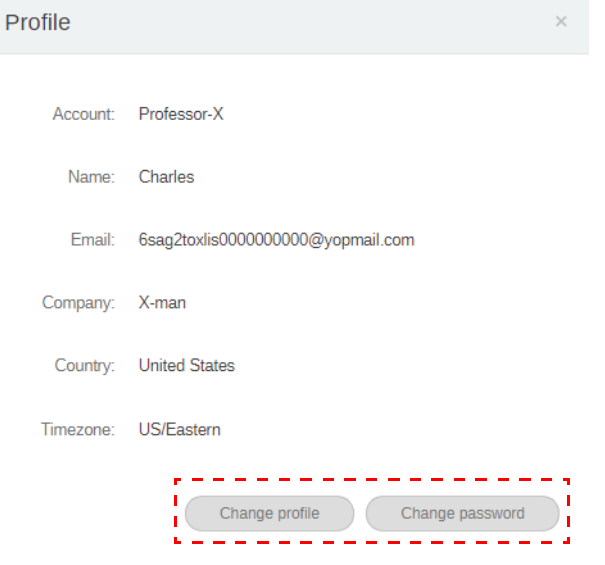

## <span id="page-8-0"></span>BenQ AMS-järjestelmän hallinta

BenQ Identity and Access Management Account Management Role Management Agent Setting Service Service X-Sign Easy Content Creation, Scheduling, Management software(X-Sign Intuitive Solution to Create Wondrous Signage Co BenO exclusive X-Sign cloud-based content management software makes it easy to create, schedule, and display tri **Visit WebS** stopping signage content. For a single display in a coffee shop or an extensive display network in a worldwide busine franchica Y. Sinn late chon m mara araata ar .<br>Mant from hundrade of tamolatae echadula dietribution and m  $AMS$ To enforce privacy protection while ensuring convenience, BenQ IFPs feature Account Management System (AMS) f multi-account management with NFC technology, which allows users to directly access PERSONAL system environn and folders, as well as bring up customized presentation settings on the IFP simply by tapping an ID card on its front eanenr Additionally AMS alen offere INSTANT accese to mainr cloud storane sensines such as Connile Drive and Dr

Napauta **Huolto** saadaksesi pääsyn BenQ:n AMS-järjestelmään.

#### <span id="page-8-1"></span>AMS-palvelun yleiskuva

Kirjautuessasi näet kolme pääosaa alla kuvatun mukaisesti:

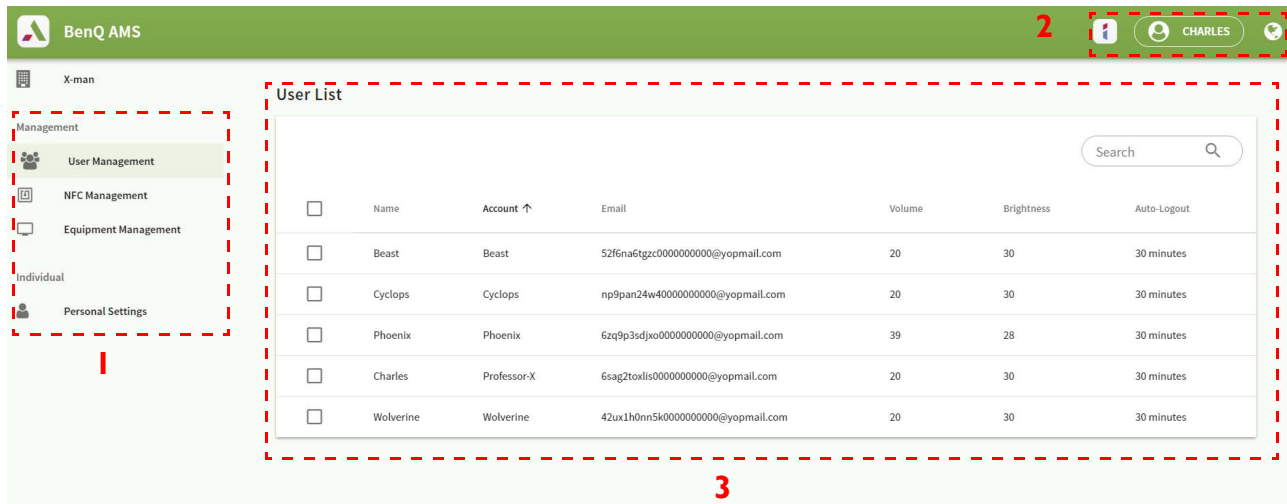

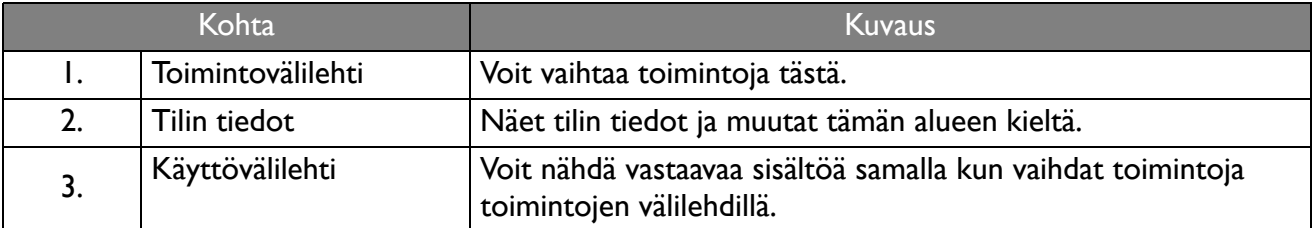

### <span id="page-9-0"></span>Käyttäjien hallinta

Voit säätää yleisiä asetuksia ja valita sovelluksia työpöydälle etukäteen.

1. Valitse tili (tai kaikki tilit) ja napauta sitten **YLEISET ASETUKSET**.

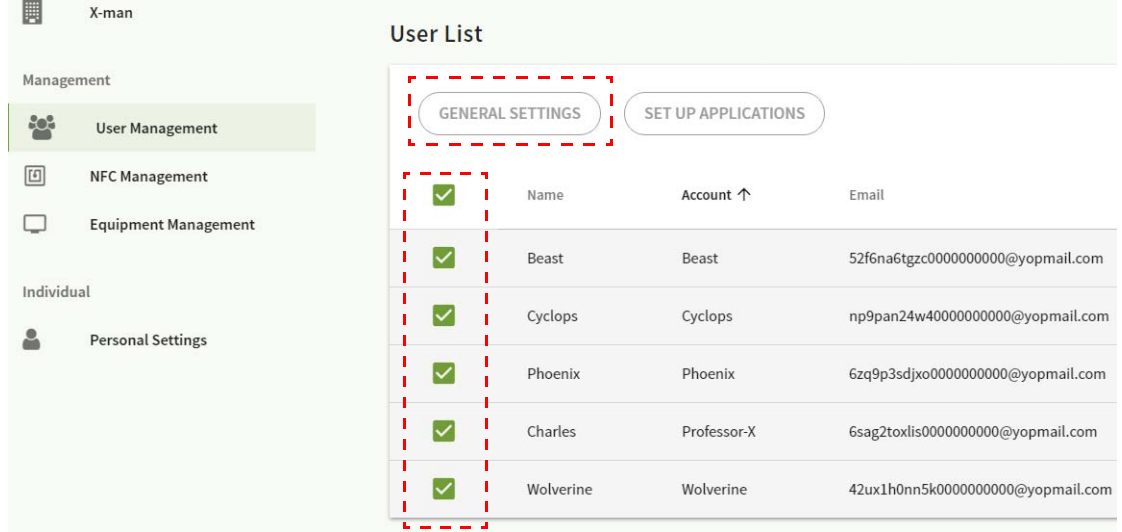

2. Voit säätää Äänenvoimakkuutta, Kirkkautta ja Automaattista uloskirjautumista. Napauta **Ota käyttöön** jatkaaksesi.

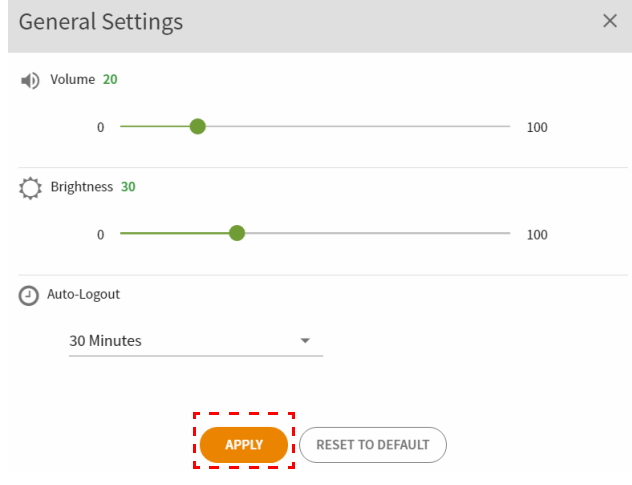

3. Napauta **OK** ottaaksesi asetukset käyttöön valituille tileille.

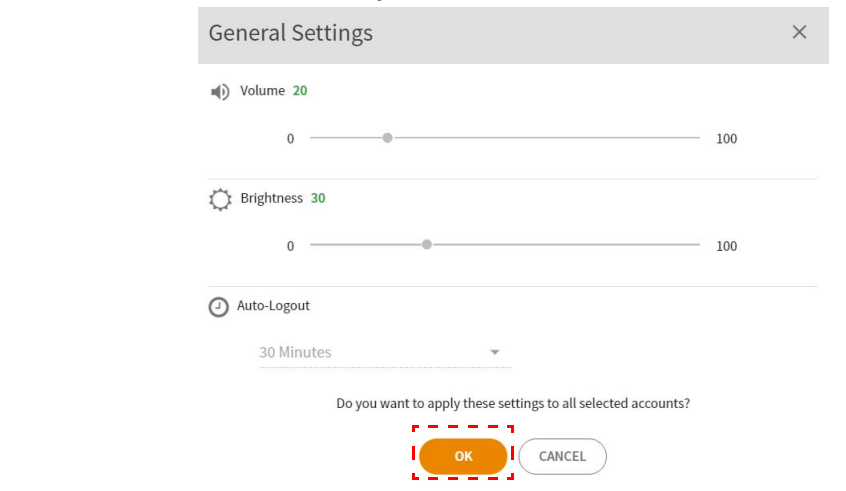

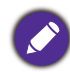

Automaattiset uloskirjautumisvaihtoehdot ovat 10/20/30/40/50/60 minuuttia.

4. Valitse tili (tai kaikki tilit) ja napauta sitten **TEE SOVELLUSTEN ASETUKSET**.

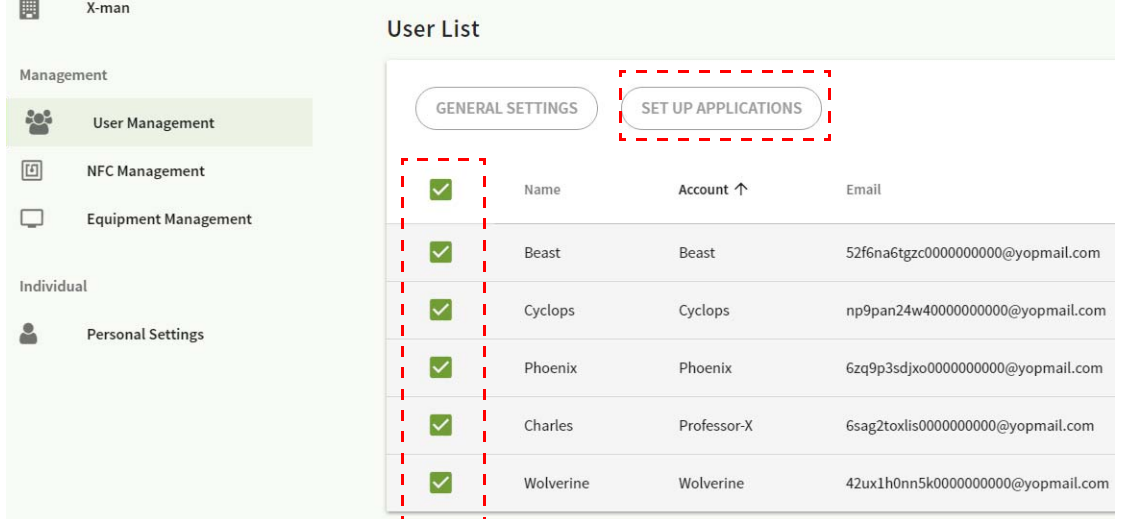

5. Voit valita sovelluksia, jotka haluat kiinnittää työpöydälle. Napauta **Ota käyttöön** jatkaaksesi.

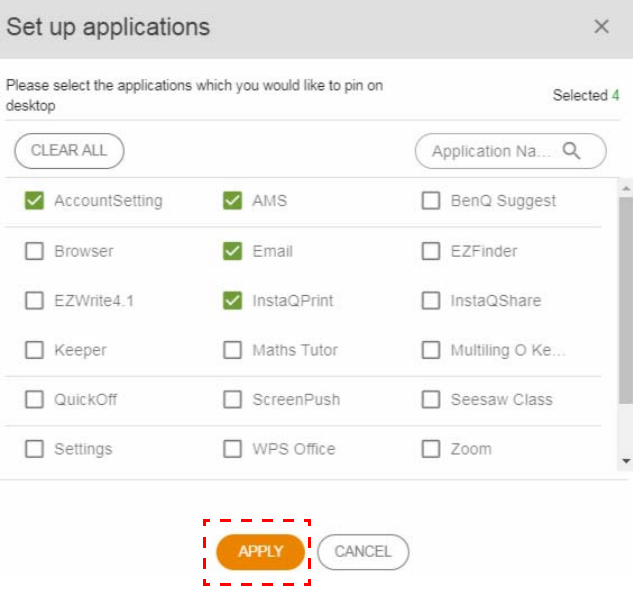

#### 6. Napauta **OK** ottaaksesi asetukset käyttöön valituille tileille.

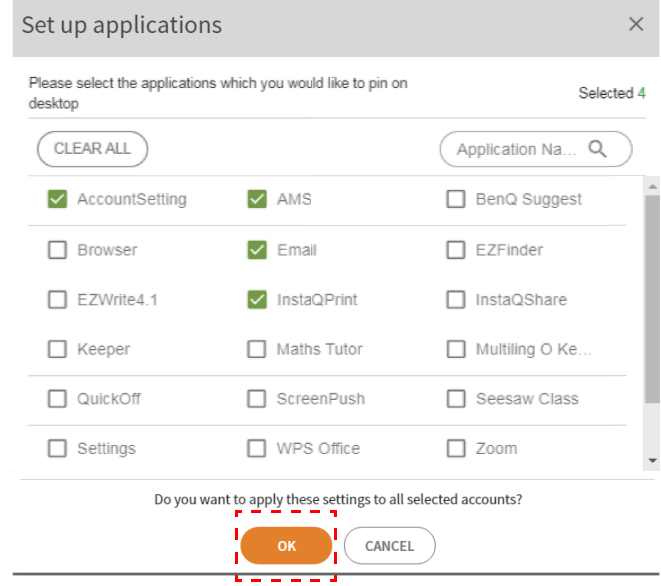

## <span id="page-11-0"></span>NFC-hallinta

Voit liittää NFC-kortin valittuun tiliin.

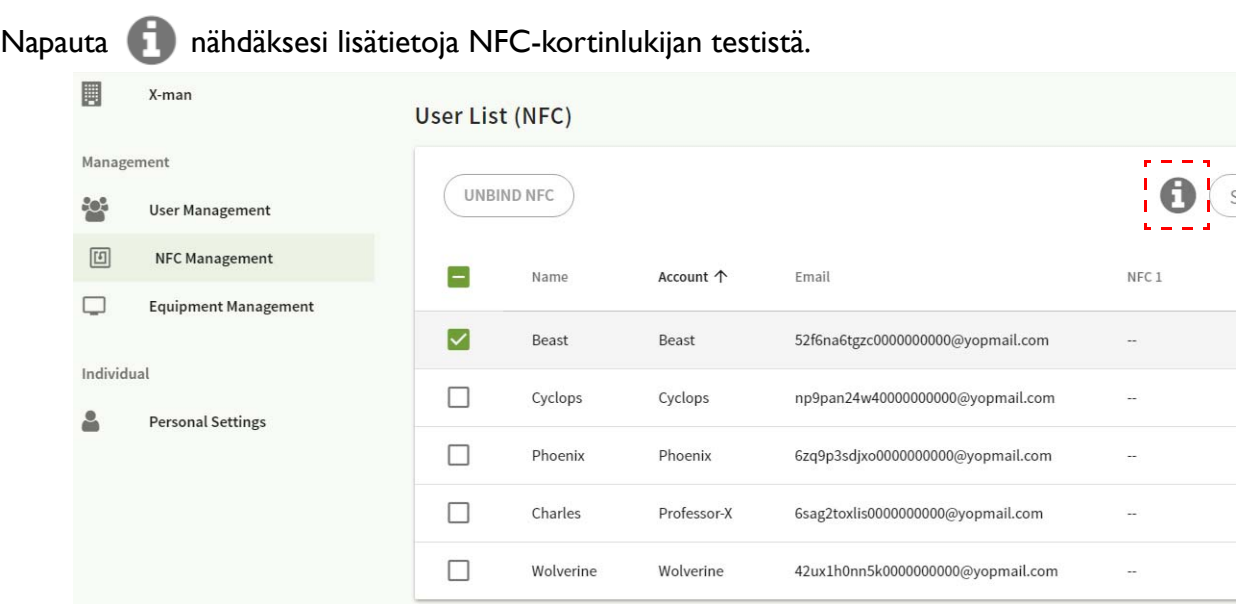

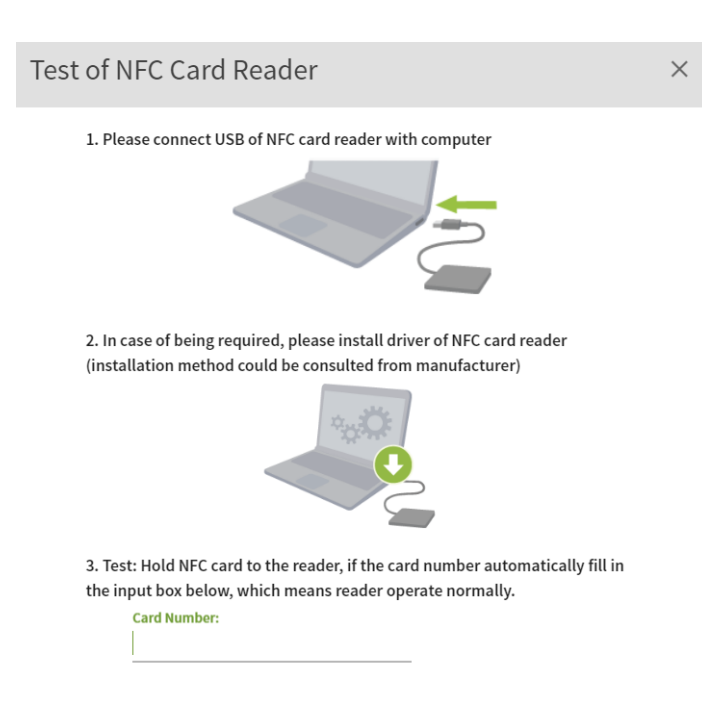

NFC-korttia ei toimiteta ja se tulisi ostaa erikseen. Katso lisätietoja [Tuetut NFC-kortinlukijat ja NFC-kortin tiedot](#page-14-1)  [sivulla 15.](#page-14-1)

#### NFC-kortin liittäminen

#### 1. Valitse liitettävä tili.

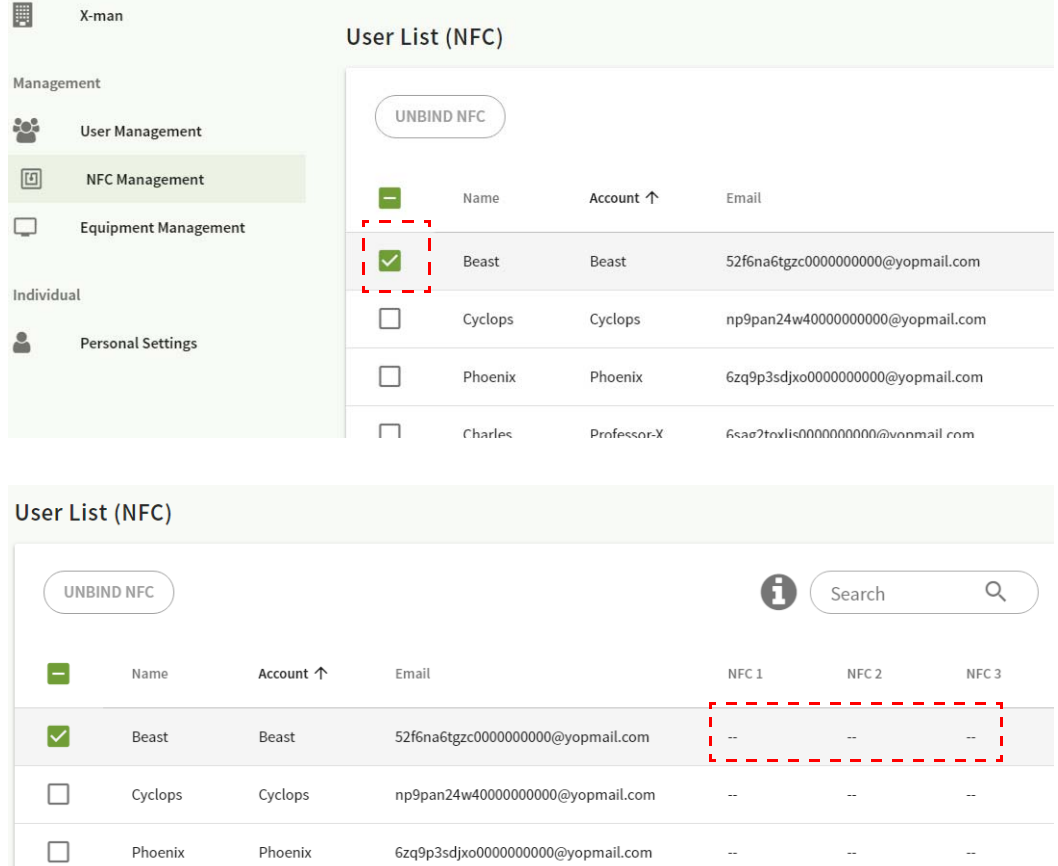

2. Pidä NFC-korttia lähellä liitettyä NFC-lukijaa liittääksesi kortin tiliin.

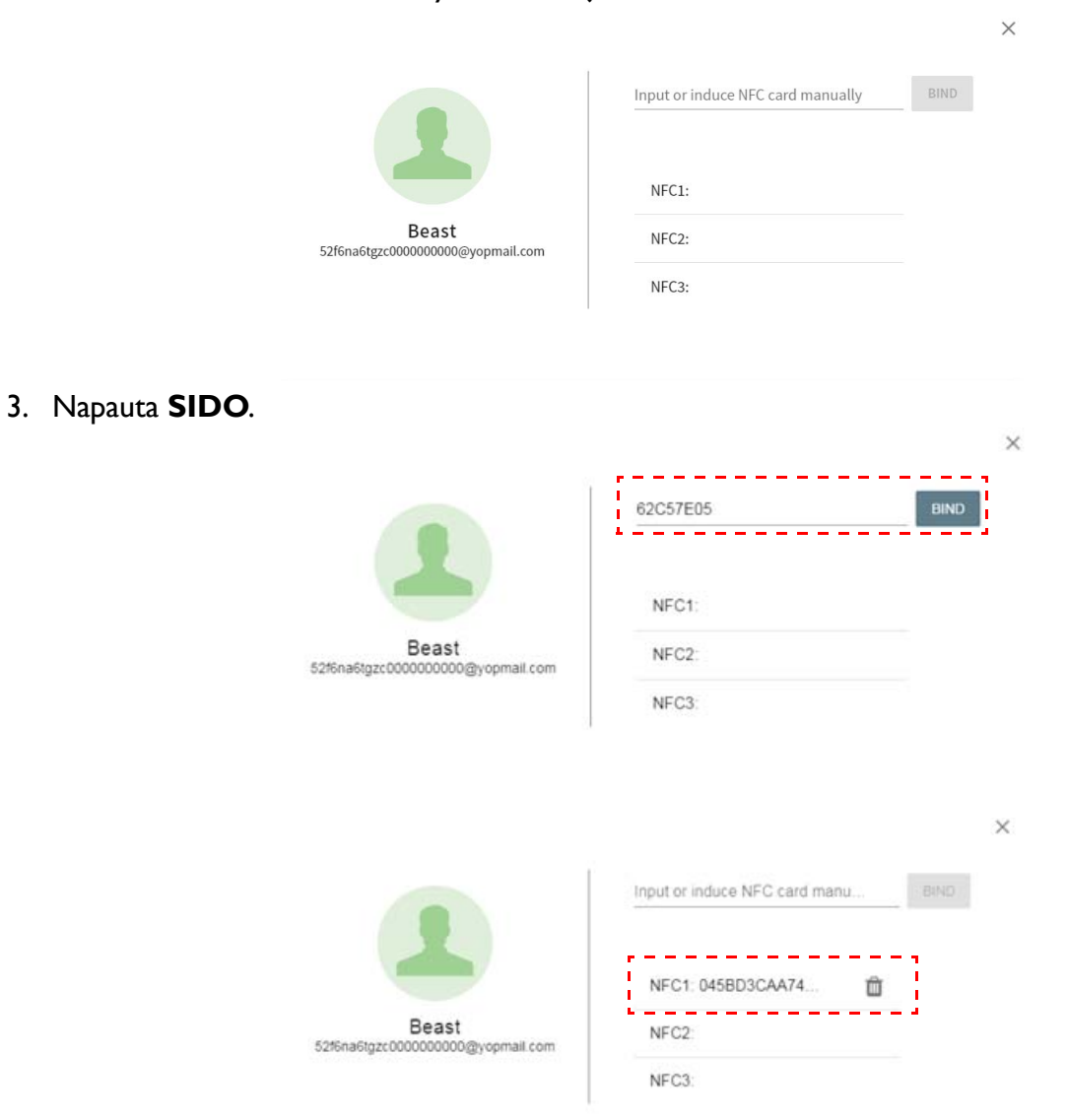

4. Jokaisella NFC-kortilla on ainutlaatuinen tunnisteensa. Kun kortti on liitetty tiliin, sitä ei voi liittää muihin tileihin.

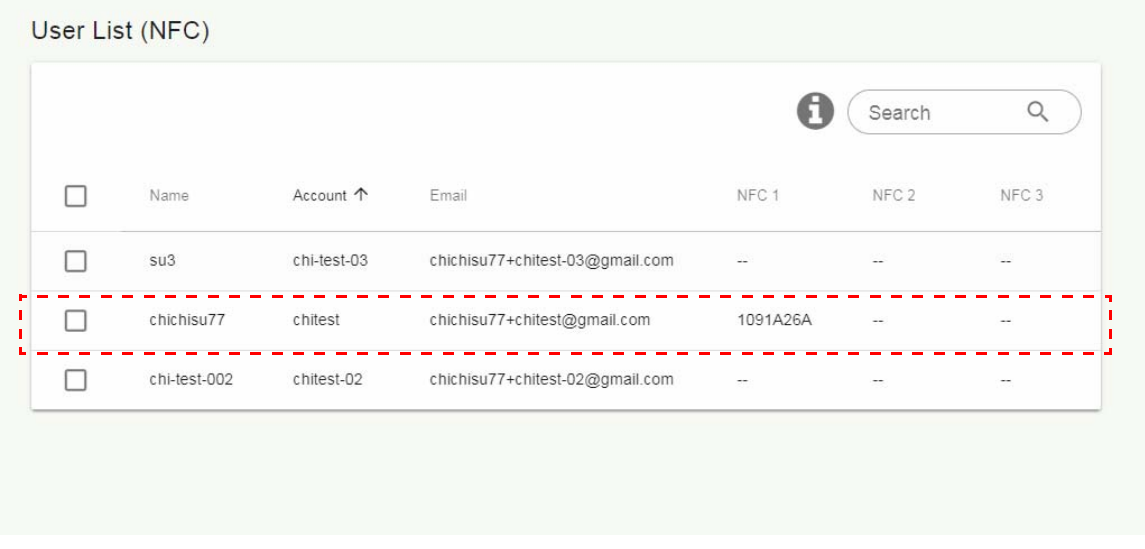

## <span id="page-14-1"></span>Tuetut NFC-kortinlukijat ja NFC-kortin tiedot

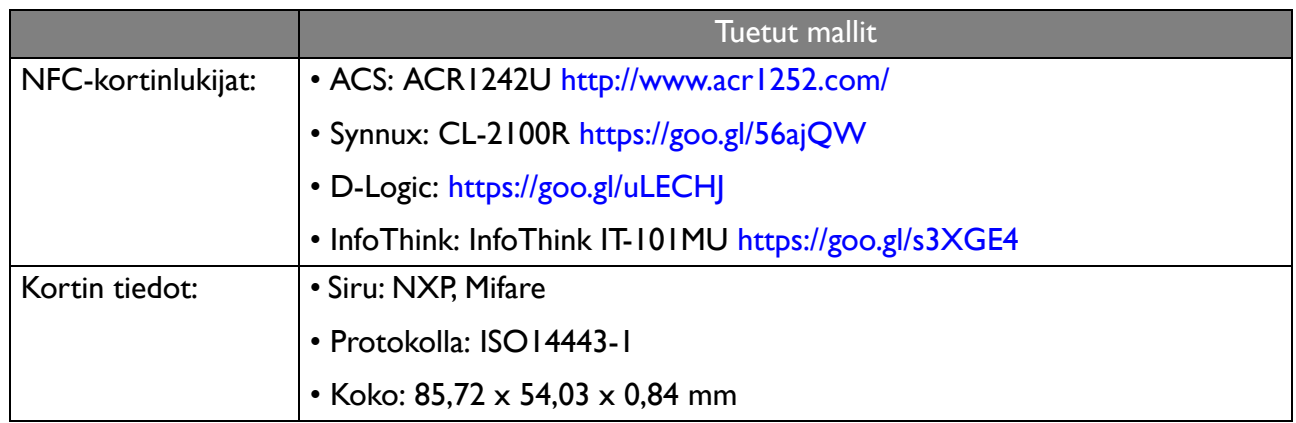

### <span id="page-14-0"></span>Laitteiston hallinta

Näet laitteiston tilan Laitteiston hallinnassa.

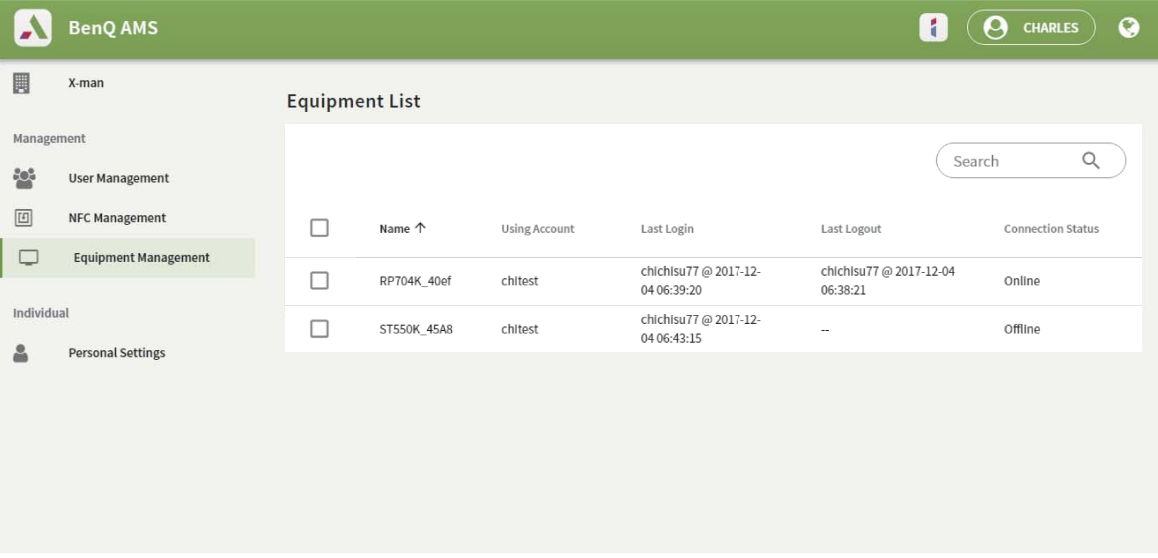

#### <span id="page-15-0"></span>Henkilökohtaiset asetukset

Voit muuttaa kuvaasi ja profiilikuvaa millä tahansa IFP-paneelilla, johon olet kirjautunut. Katso lisätietoja [Kirjaudutaan sisään AMS-ylläpitäjänä/käyttäjänä/koordinaattorina sivulla 19](#page-18-1). Voit säätää sekä **Yleiset asetukset**, **APP** ja **Pienohjelma** tässä tai IFP:llä. Suora linkki Google Driveen ja Dropboxiin on saatavilla.

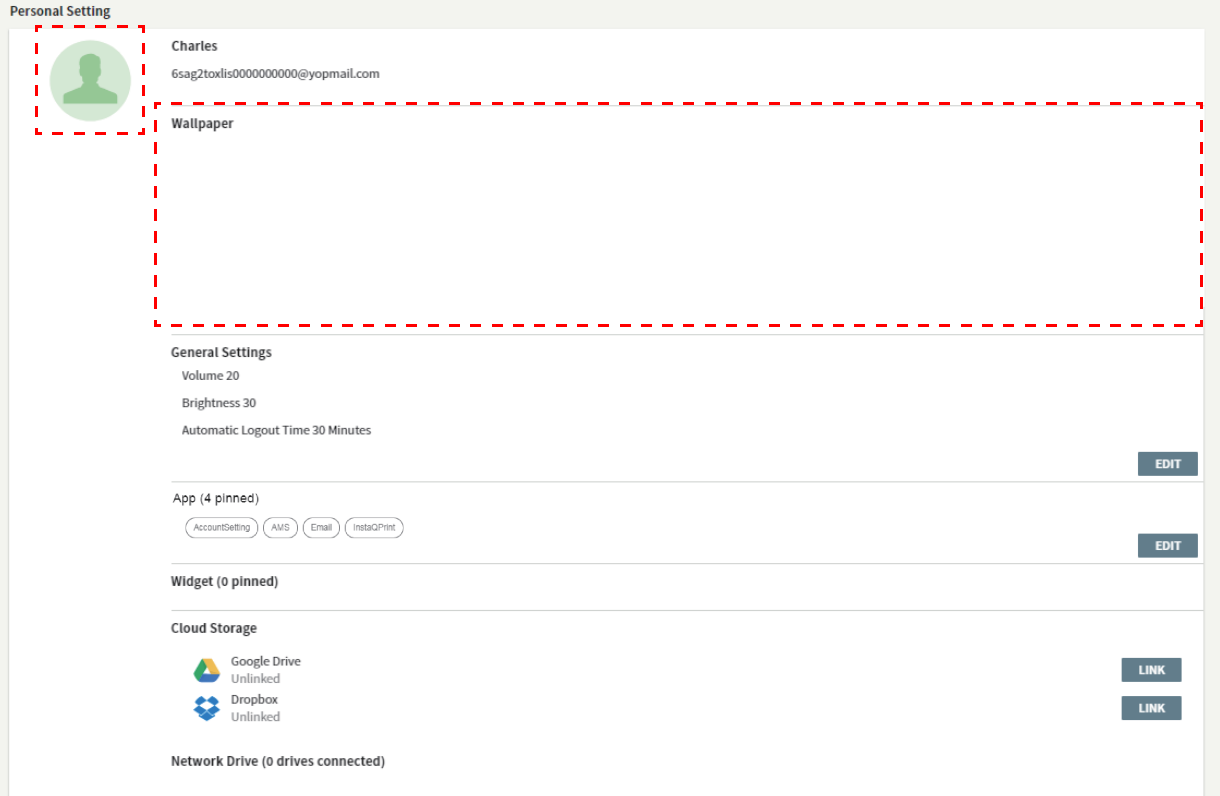

# <span id="page-16-0"></span>AMS-järjestelmän tiliasetukset

## <span id="page-16-1"></span>RP654K/RP705K/RP750K/ RP860K

#### <span id="page-16-2"></span>Kirjautuminen sisään paikallisena ylläpitäjänä

1. Napauta käynnistääksesi **Tiliasetus** -kohdan. Admin 2.  $E_{\frac{7}{2}}$ F<sub>7Finds</sub> **E7Write4** 1  $\begin{array}{c|c}\n+ & - & + \\
\times & \mathbf{S}_0 = \\
\times & \mathbf{S}_1 & \rightharpoonup\n\end{array}$  $\bigodot$  $\nabla$  $\bullet$ Ez m 2. Napauta  $\left|\mathcal{L}_{\alpha}\right|$  ja kirjaudu sisään jatkaaksesi ylläpitäjän asetuksiin.

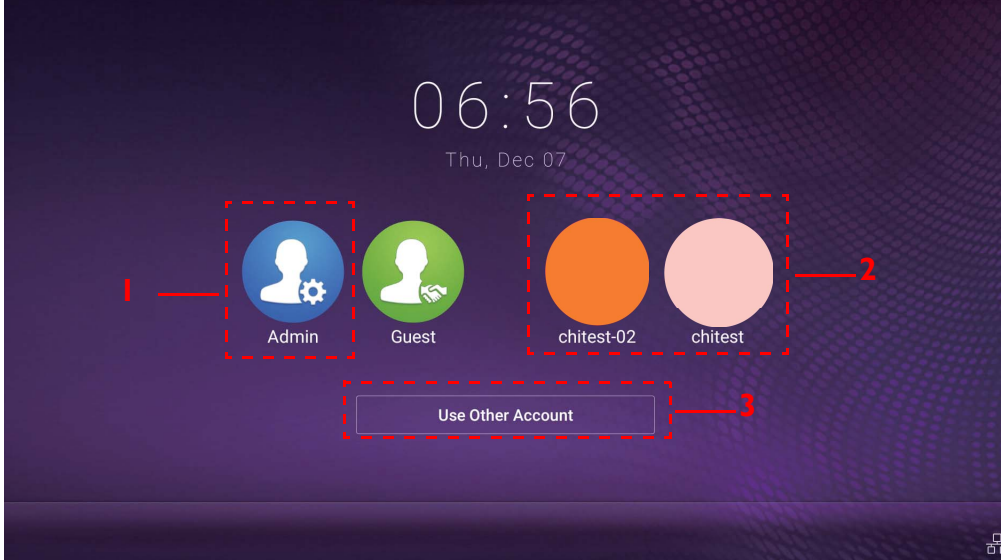

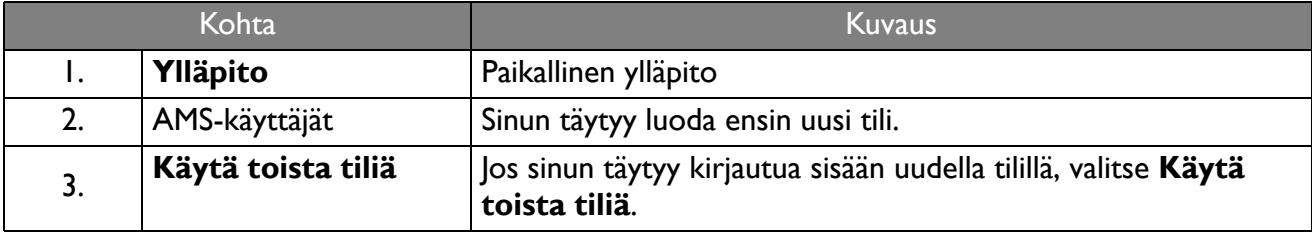

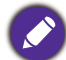

Ennen sovelluksen avaamista varmista, että näyttösi on oikein yhdistetty Internetiin.

3. Monien käyttäjätilien käyttöönottamiseksi aseta **Monitili-tila** päälle. Tila on oletuksena pois päältä.

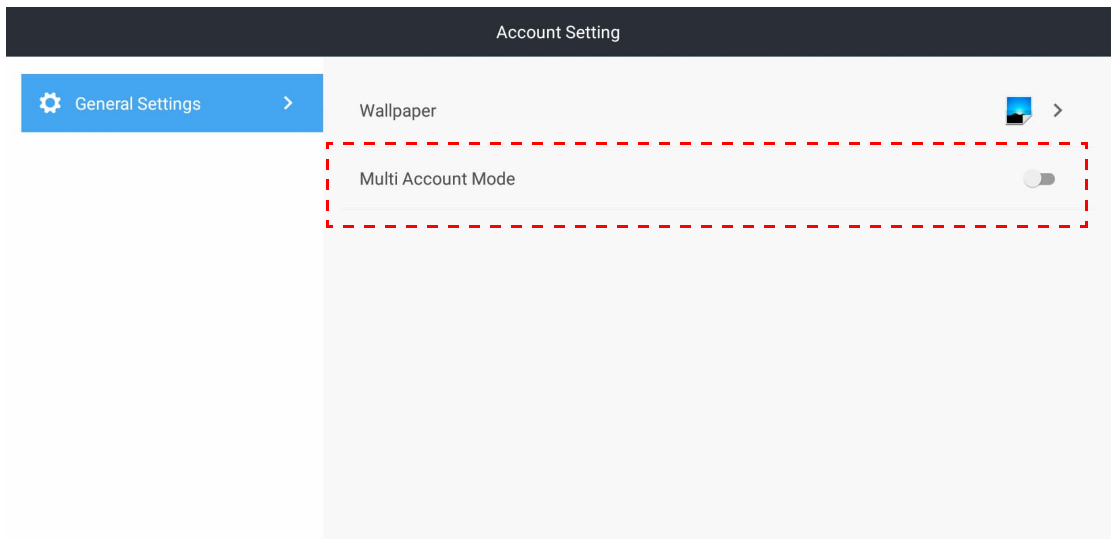

4. Sen jälkeen, kun asetat **Monitili-tila** päälle, jatka AMS-palvelun aktivoimiseksi.

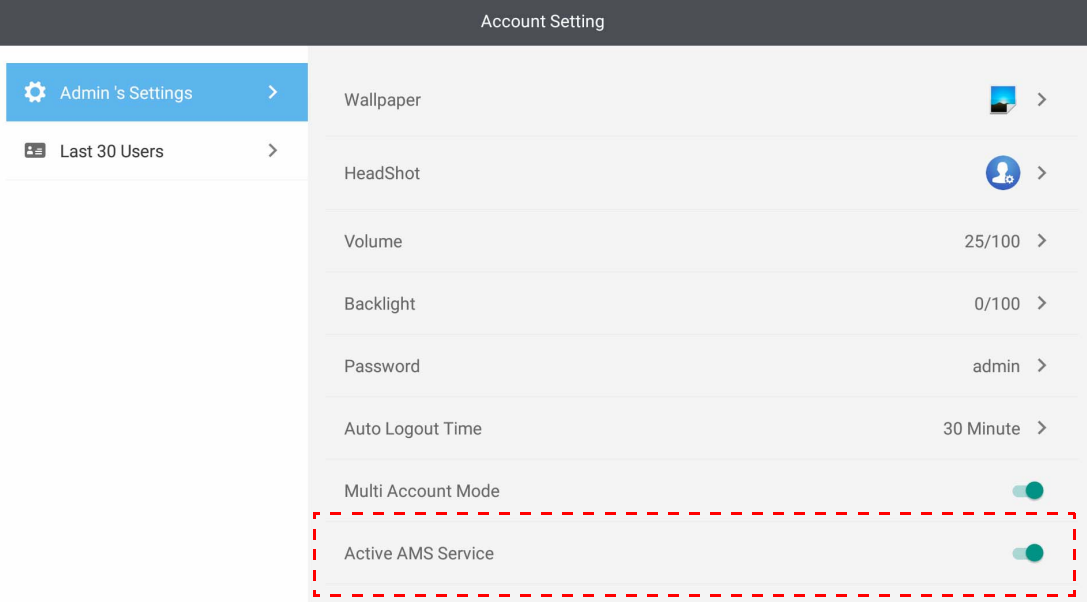

5. Voit myös muuttaa kohtia **Taustakuva**, **Profiilikuva**, **Salasana** ja säätää **Äänenvoimakkuus**, **Taustavalo**, ja **Automaattinen uloskirjautumisaika** tästä.

#### 6. Voit tarkastaa viimeiset 30 käyttäjää.

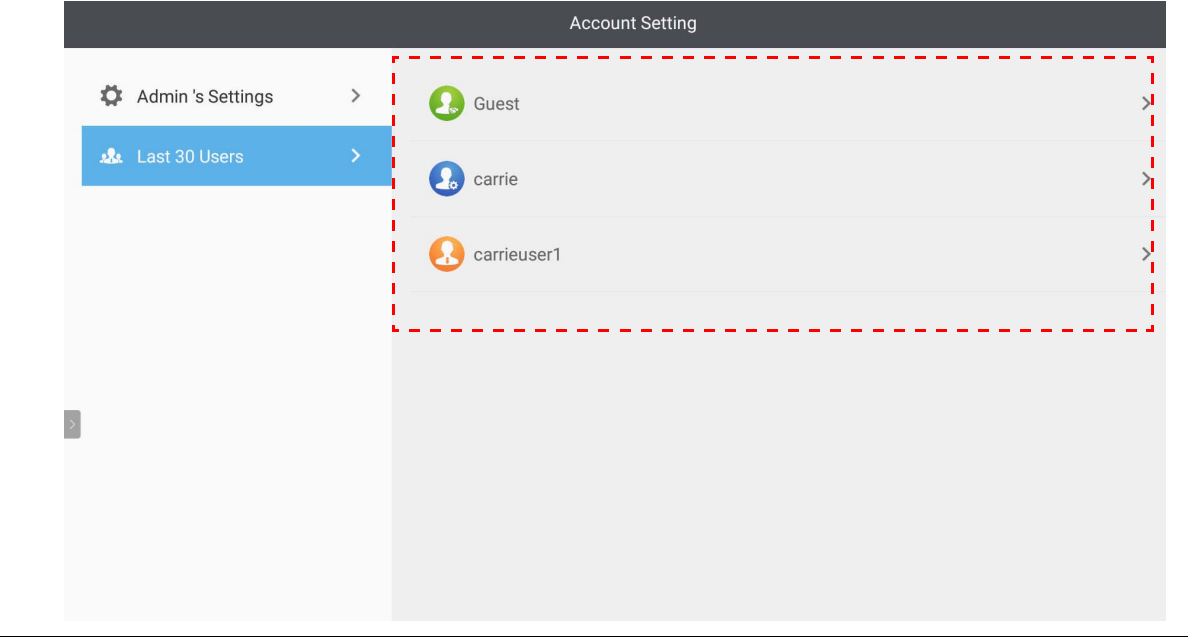

- Paikallinen ylläpito voi tarkastaa tilin kirjautumishistorian tiedot, mutta ei voi tarkastaa tilin tietoja.
- Paikallinen ylläpito voi muokata Vieraan tietoja, kuten Taustakuvaa, Profiilikuvaa, Äänenvoimakkuutta ja Taustavaloa.

### <span id="page-18-1"></span><span id="page-18-0"></span>Kirjaudutaan sisään AMS-ylläpitäjänä/käyttäjänä/koordinaattorina

1. Napauta käynnistääksesi **Tiliasetus** -kohdan. Admin 8  $\overline{\circ}$ Ez  $\bigodot$ <br>QuickOff  $\begin{array}{c}\n+2 \\
\times 84 \\
\hline\n\end{array}$ **O**<br>Settings  $\nabla$ Ez **EN EZFinder** EZWrite4.1

2. Kirjaudu sisään AMS-ylläpitäjänä, käyttäjänä tai koordinaattorina. Katso lisätietoja [Uuden tilin](#page-5-1)  [luonti sivulla 6](#page-5-1). Katso lisätietoja AMS-ylläpitäjän, käyttäjän ja koordinaattorin eri hallintavaltuutuksista [Hallintavaltuutus sivulla 25](#page-24-0).

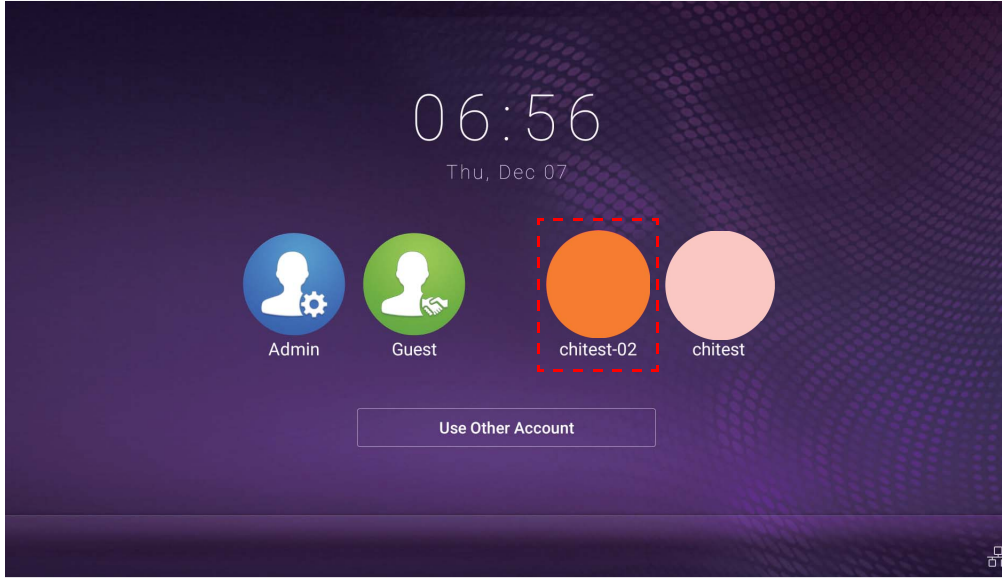

- Nollaa salasanasi, kun saat nollaussähköpostin. Ota yhteyttä paikalliseen ylläpitoon, jos et muista rekisteröimääsi sähköpostiosoitetta tai sinulla ei ole enää pääsyä sähköpostiisi.
- Siirry omalle tilillesi pyytämällä ylläpitäjää aktivoimaan AMS-palvelun ensin ja luo oma tili IAM-palvelun kautta. Katso lisätietoja [Uuden tilin luonti sivulla 6.](#page-5-1)
- 3. Voit muuttaa kohtia **Taustakuva**, **Profiilikuva**, **Salasana** tästä ja säätää kohtia **Äänenvoimakkuus**, **Taustavalo**, ja **Automaattinen uloskirjautumisaika** tästä.

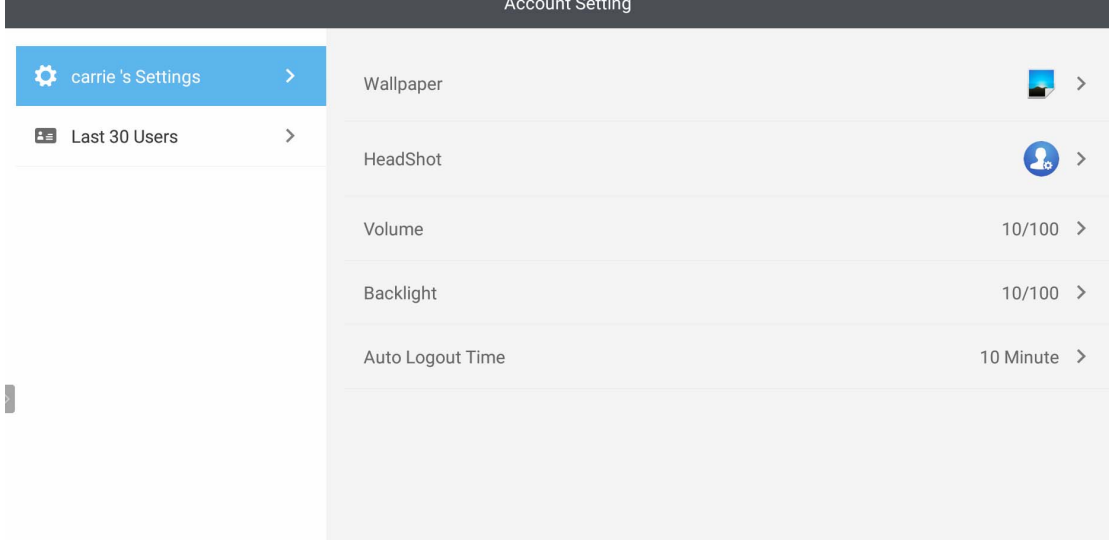

4. AMS-järjestelmän ylläpito voi tarkastaa viimeiset 30 käyttäjää, kun taas tavallisella käyttäjällä ei ole pääsyä tähän palveluun. Tavallisella käyttäjällä on pääsy vain henkilökohtaisiin asetuksiin.

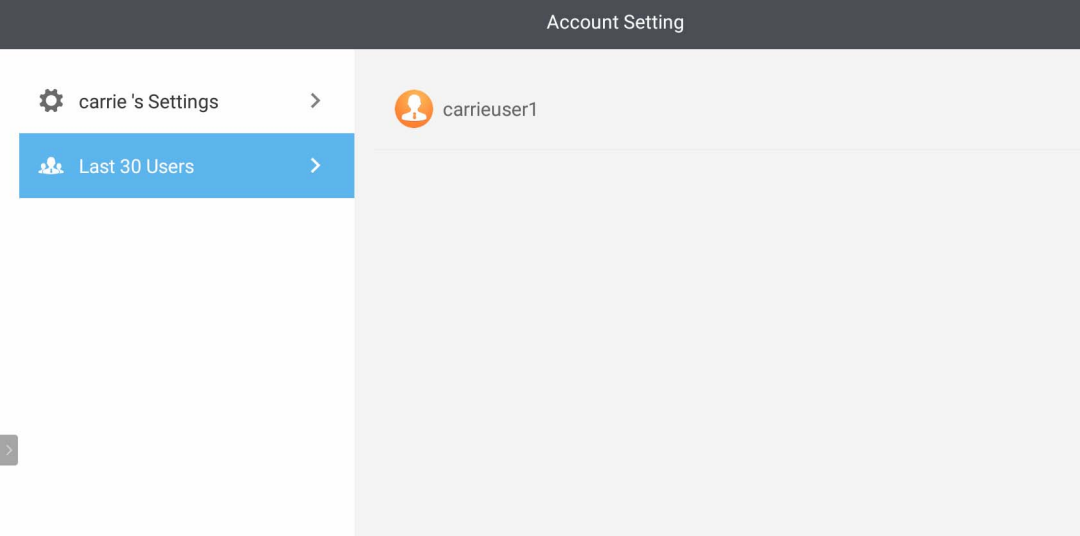

## <span id="page-21-0"></span>RP6501K / RP7501K / RP8601K

Napauta käynnistääksesi **AMS**. Tällä sovelluksella voit käyttää räätälöimääsi työtilaympäristöä ja asetuksia ja hallita tiedostojasi IFP-paneelilta, jonne olet kirjautunut.

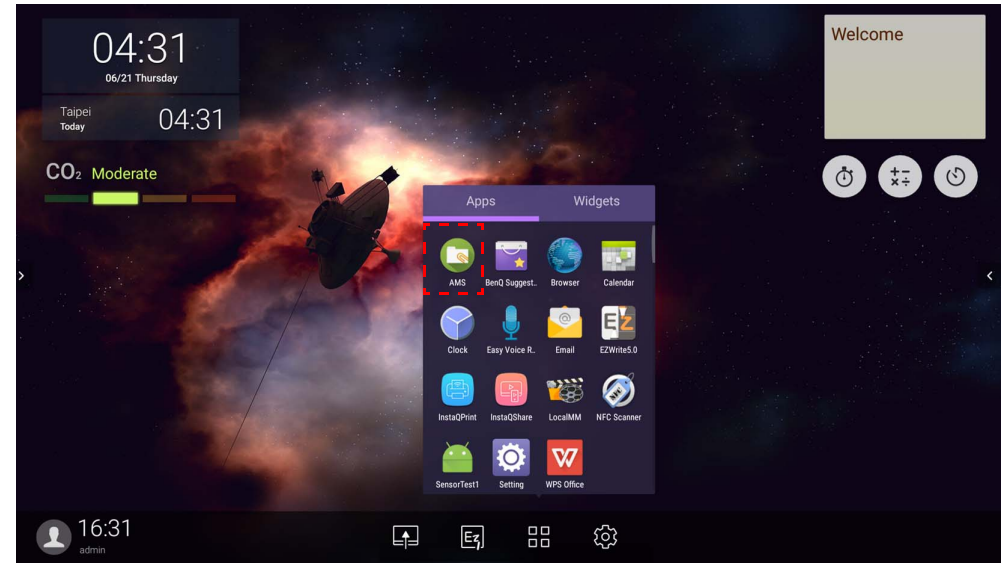

#### <span id="page-21-1"></span>Kirjautuminen sisään paikallisena ylläpitäjänä

Kirjaudu sisään paikallisena ylläpitäjänä syöttämällä salasana ja napauta **LÄHETÄ**. Oletussalasana paikalliselle ylläpidolle on "admin". Muuta salasanaa sen jälkeen, kun olet kirjautunut ensimmäisen kerran.

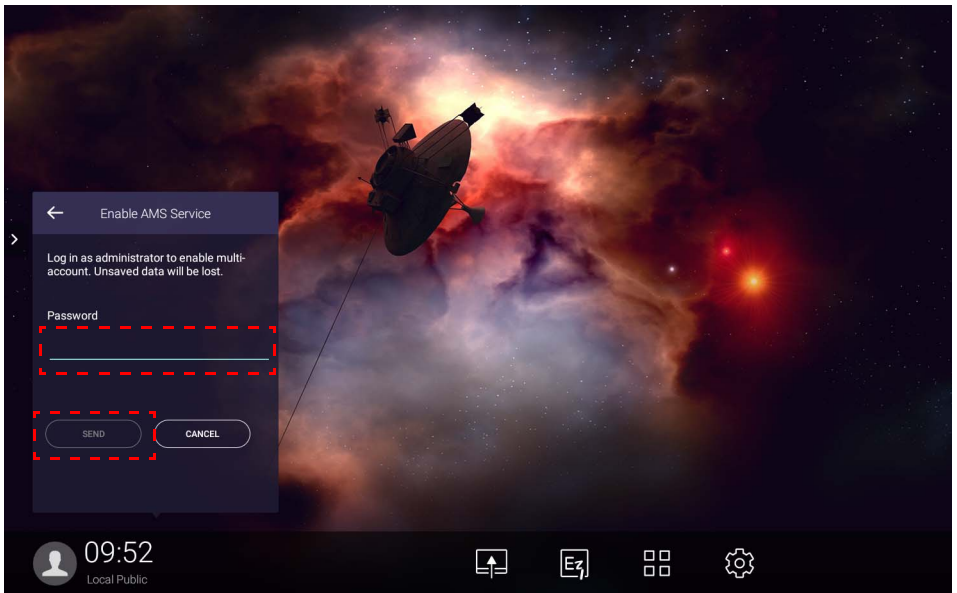

### <span id="page-22-0"></span>Kirjaudutaan sisään AMS-ylläpitäjänä/käyttäjänä/koordinaattorina

1. Kirjaudu sisään AMS-ylläpitäjänä, käyttäjänä tai koordinaattorina. Katso lisätietoja AMS-ylläpitäjän, käyttäjän ja koordinaattorin eri hallintavaltuutuksista [Hallintavaltuutus sivulla 25.](#page-24-0)

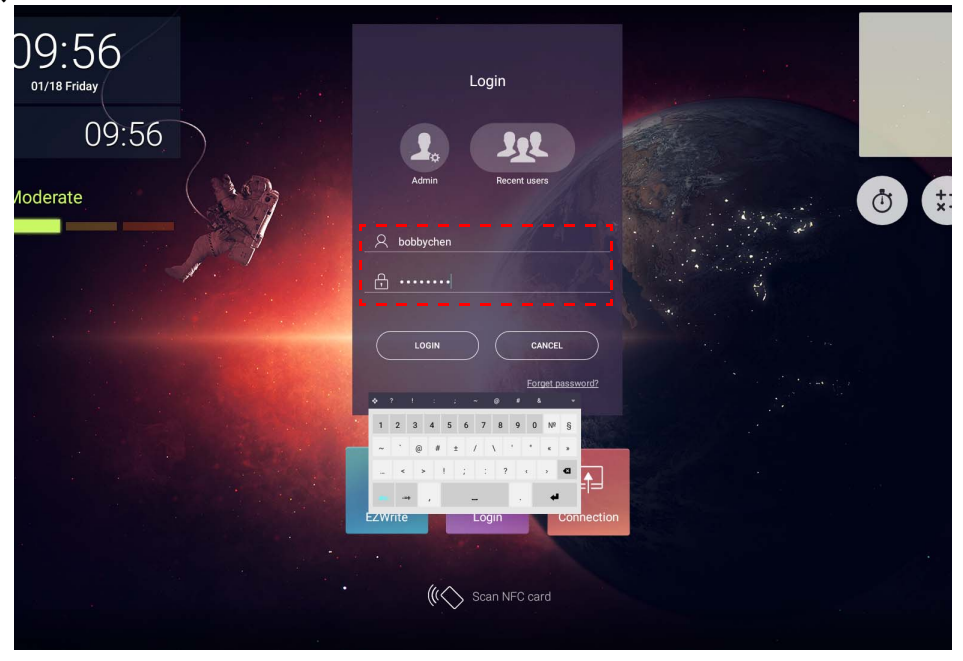

- Siirry omalle tilillesi pyytämällä ylläpitäjää aktivoimaan AMS-palvelun ensin ja luo oma tili IAM-palvelun kautta. Katso lisätietoja [Uuden tilin luonti sivulla 6.](#page-5-1)
- Jos olet äskettäin käyttänyt AMS:ää, oit napauttaa **Viimeisimmät käyttäjät** tilisi löytämiseksi.
- 2. Kohdassa **Henkilökohtaiset asetukset** voit muuttaa omaa kuvaasi, profiilikuvaa ja salasanaa. Voit myös säätää äänenvoimakkuutta, kirkkautta ja asettaa **Autom. uloskirjautuminen**.

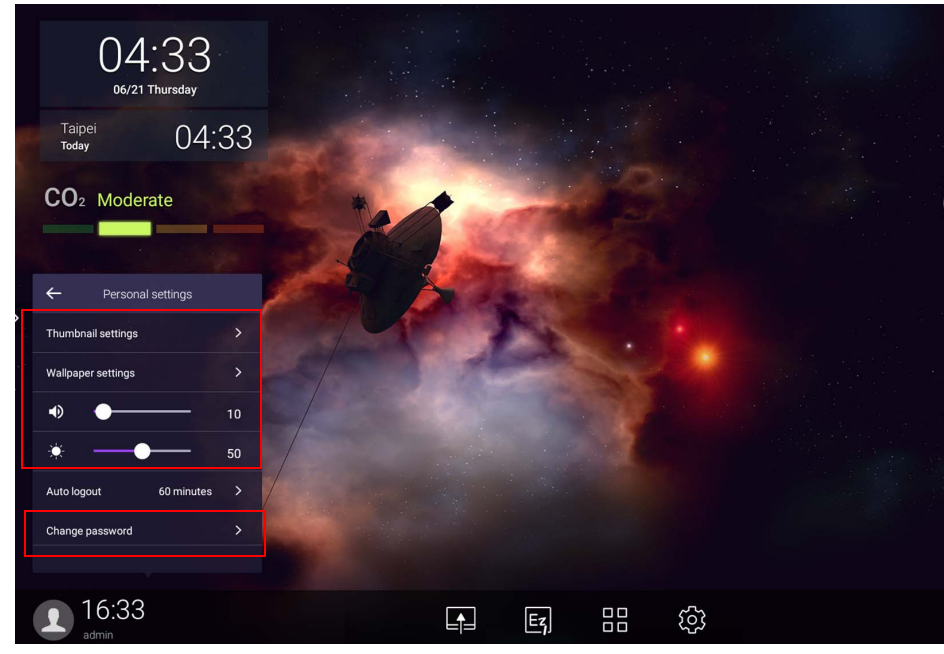

#### <span id="page-23-0"></span>Saatavilla olevat offline-tilit

Voit tarkastaa saatavilla olevat offline-tilit, jos sinulla on ongelmia Internetiin kirjautumisessa. Jos olet kirjautunut sisään AMS-tilillesi aiemmin, seuraavan kerran, kun Internet ei toimi, voi silti kirjautua sisään.

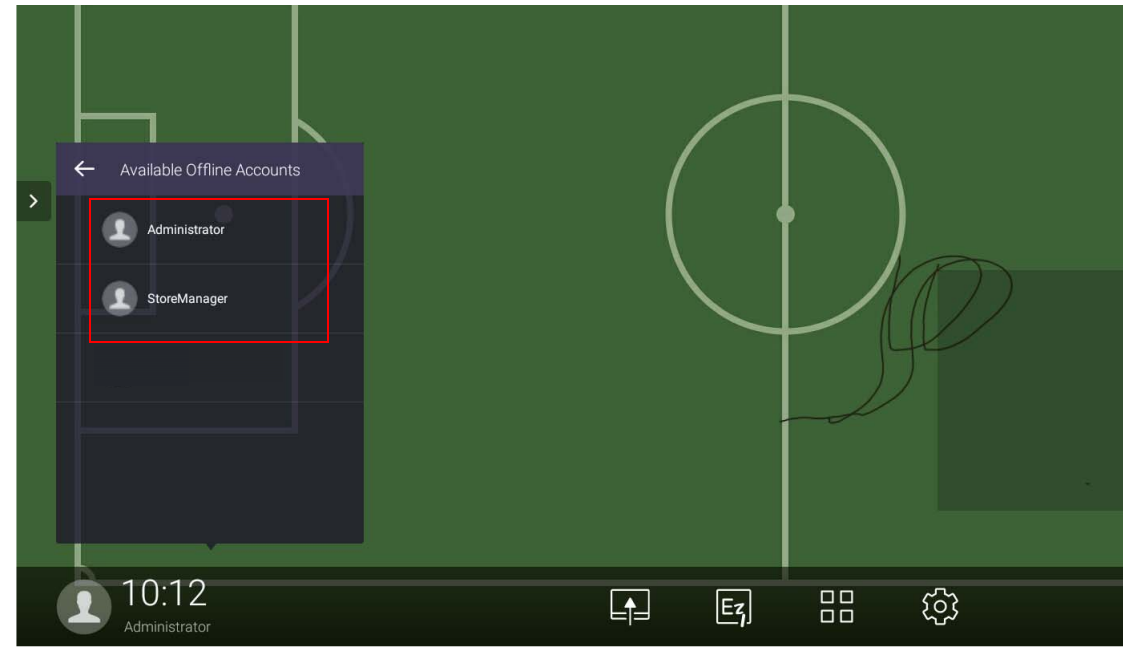

## <span id="page-24-1"></span><span id="page-24-0"></span>Hallintavaltuutus

AMS:ssä on kolme roolia: AMS-ylläpitäjä, koordinaattori ja käyttäjä. Niillä on erilaiset ylläpitovaltuutukset.

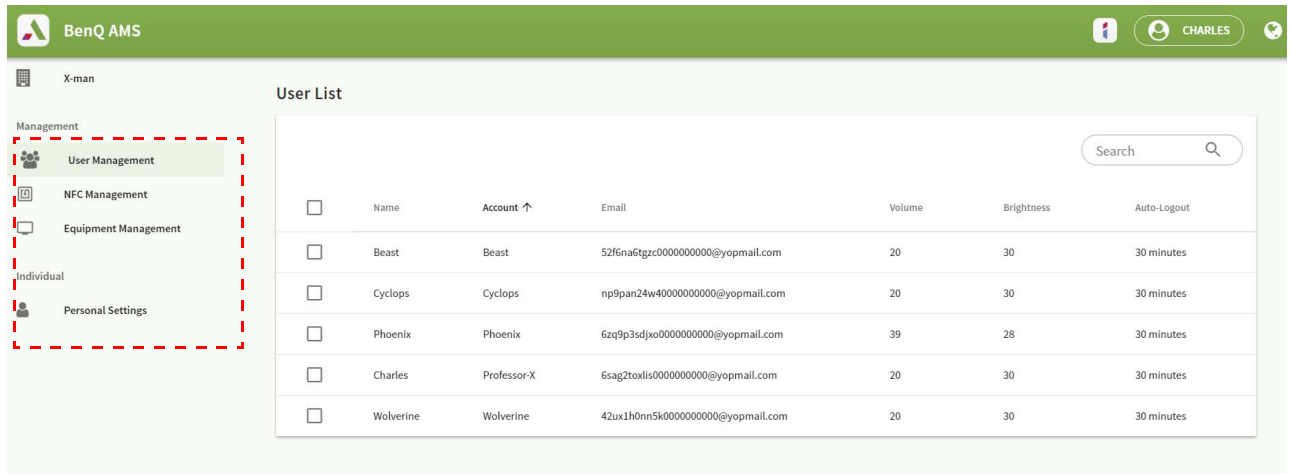

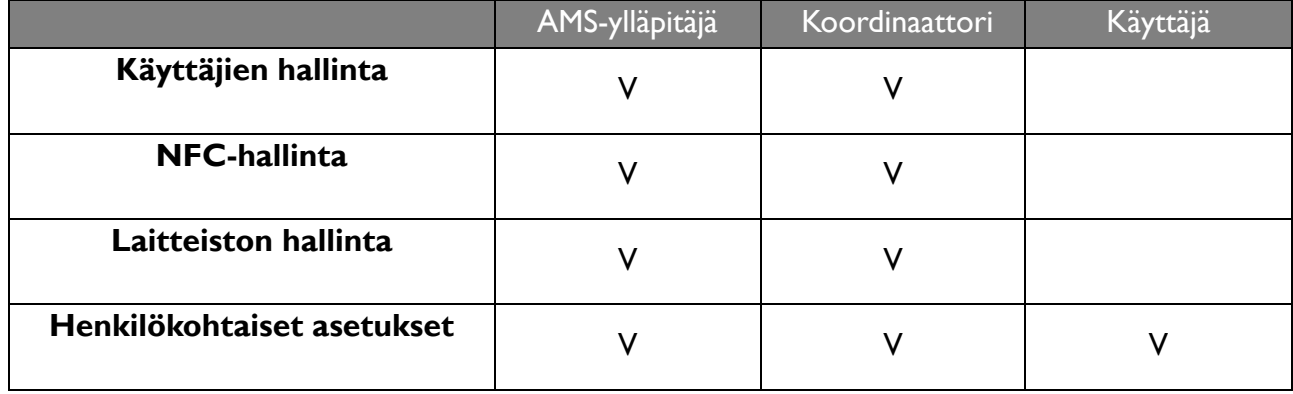

• AMS-ylläpitäjällä on valtuutus hallita käyttäjiä, NFC:tä, varusteita ja **Henkilökohtaiset asetukset**.

• Koordinaattorilla on lähes sama valtuutus kuin AMS-ylläpitäjällä, paitsi valtuutus luoda uutta tiliä.

• Käyttäjällä on pääsy vain kohtaan **Henkilökohtaiset asetukset**.

# <span id="page-25-0"></span>AMS-sovellus

Napauta käynnistääksesi **AMS**:n. Tällä sovelluksella voit käyttää räätälöimääsi työtilaympäristöä ja asetuksia ja hallita tiedostojasi miltä tahansa IFP-paneelilta, jonne olet kirjautunut.

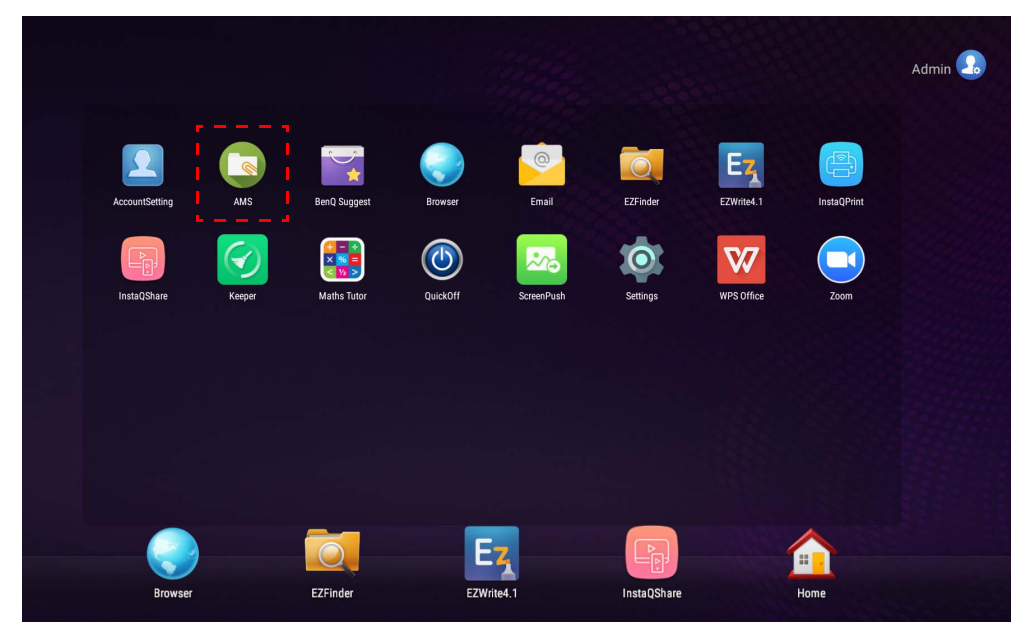

Ennen sovelluksen avaamista varmista, että näyttösi on oikein yhdistetty Internetiin.

## <span id="page-25-1"></span>AMS-tiedostonhallinnan yleiskuva

Kirjautuessasi näet neljä pääosa alla kuvatun mukaisesti:

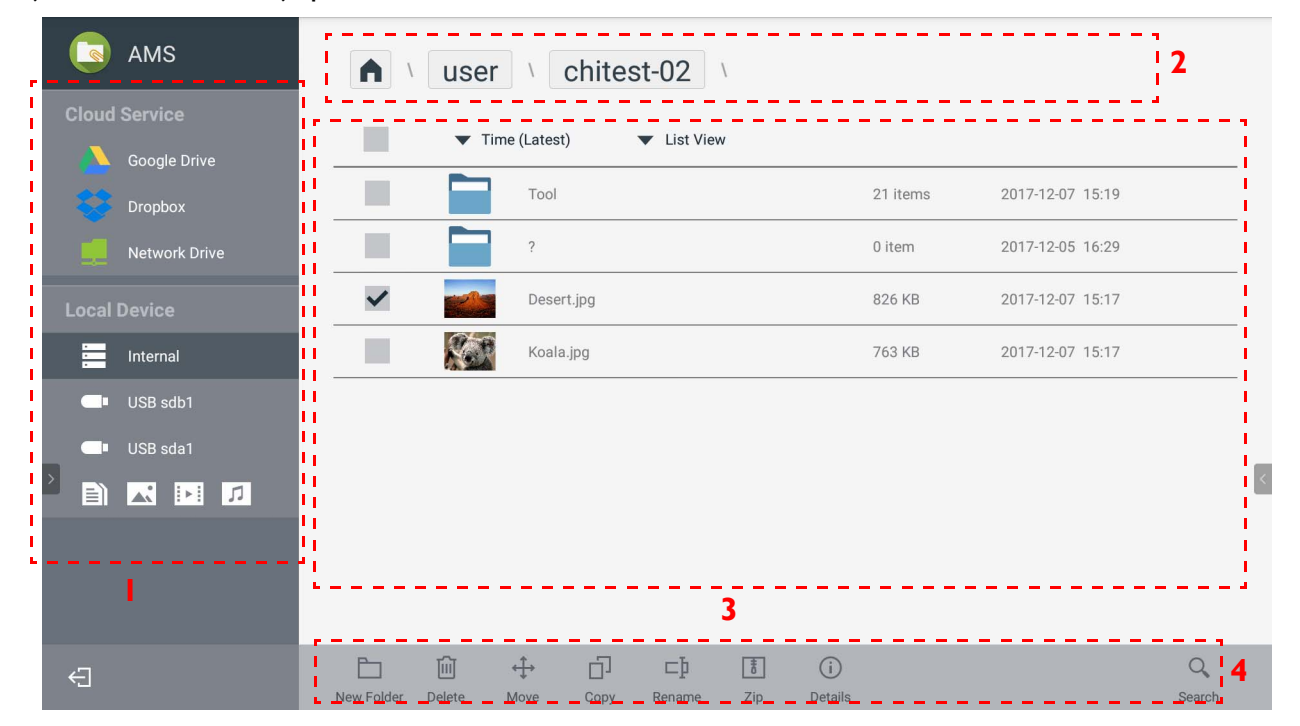

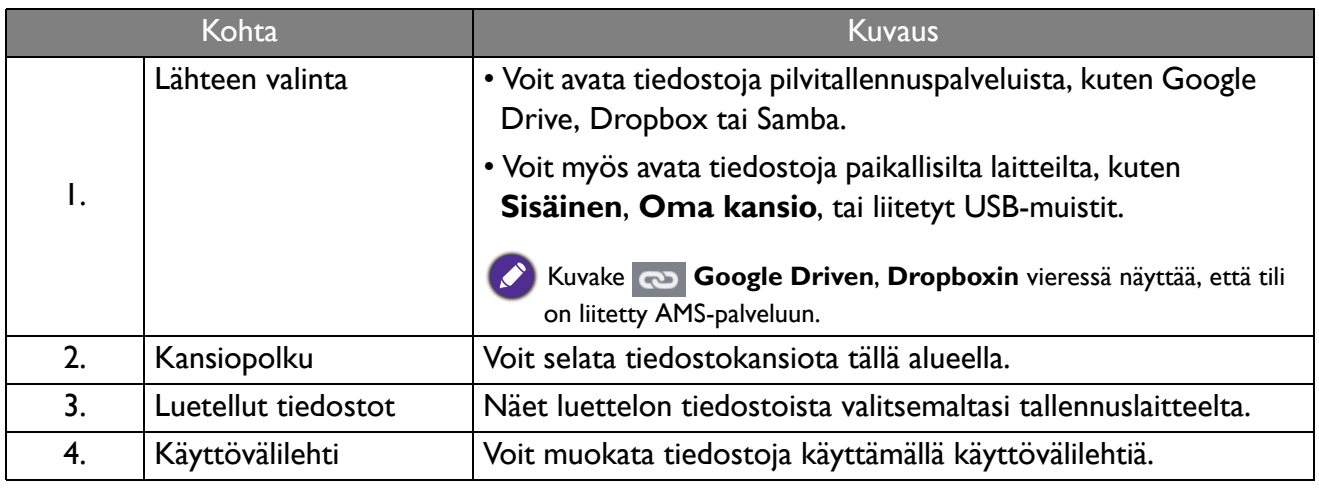

Tavalliset käyttäjät voivat katsella vain omia tiedostojaan, kun taas paikallinen ylläpito voi katsella kaikkien käyttäjien tiedostoja.

### <span id="page-26-0"></span>Tiedostojen haku

P

Napauta  $\overline{Q}$  ja kirjoita tiedoston nimi hakeaksesi tiedostoa.

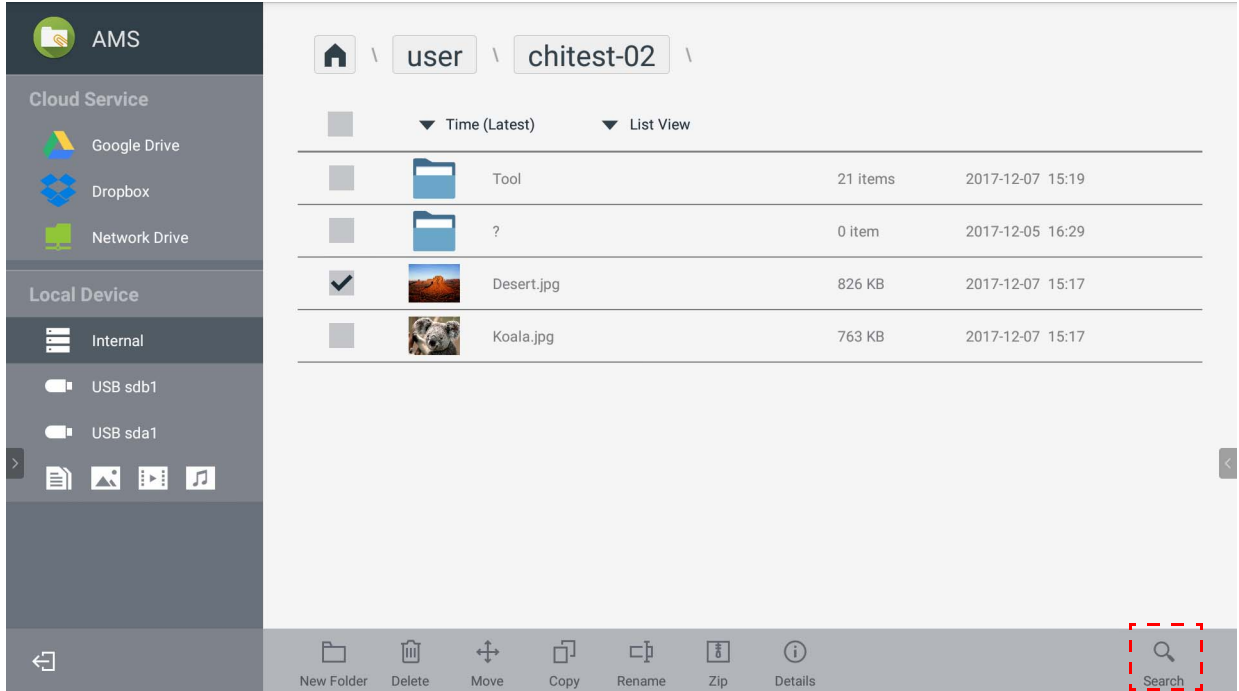

### <span id="page-27-0"></span>Uuden kansion lisääminen

Napauta  $\Box$  ja kirjoita kansion nimi luodaksesi uuden kansion. Nimen pituus ei saa ylittää 64 merkkiä.

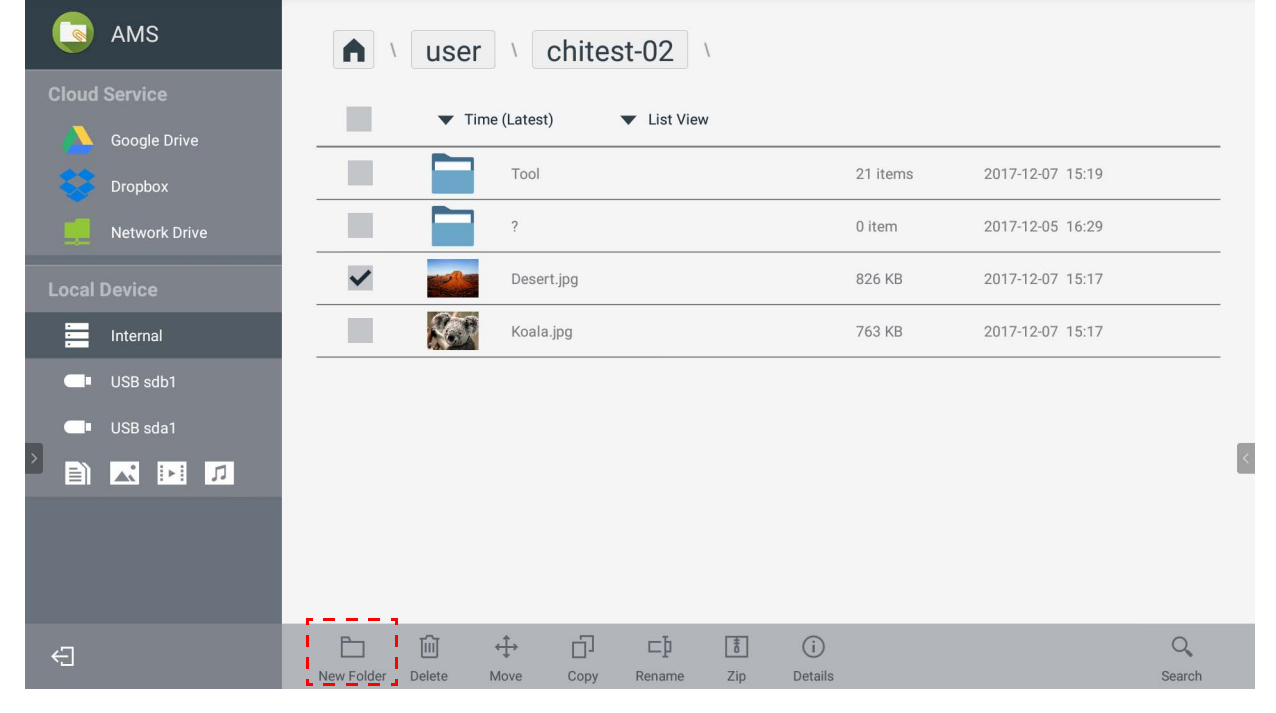

• Paikallisella ylläpidolla, AMS-ylläpitäjällä, koordinaattorilla on pääsy kaikkiin henkilökohtaisiin kansioihin. • "Käyttäjä"-polun alla olevat kansiot ovat näkyvillä vain käyttäjälle.

#### <span id="page-27-1"></span>Tiedostojen muokkaus

Voit muokata tiedostoja käyttämällä käyttövälilehtiä, kuten **Uusi kansio**, **Poista**, **Siirrä**, **Kopioi**, **Nimeä uudelleen**, **Pakkaa**, tai **Etsi**.

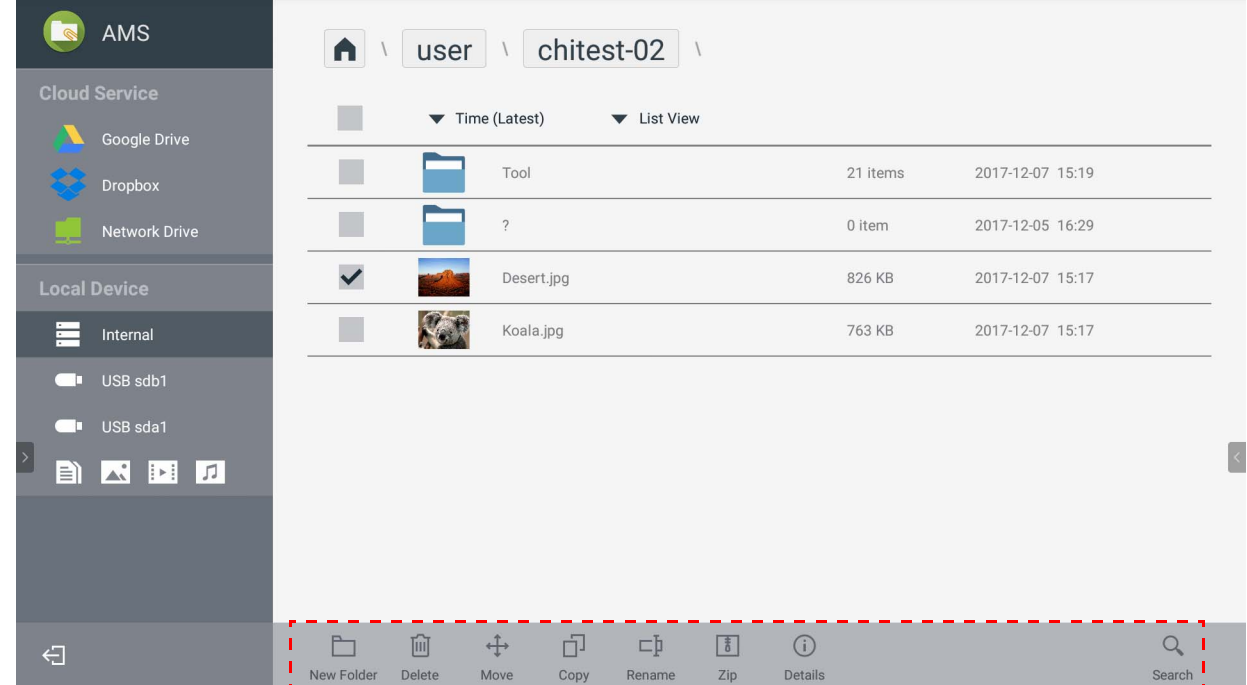

#### <span id="page-28-0"></span>Toisen Samba-palvelimen lisääminen

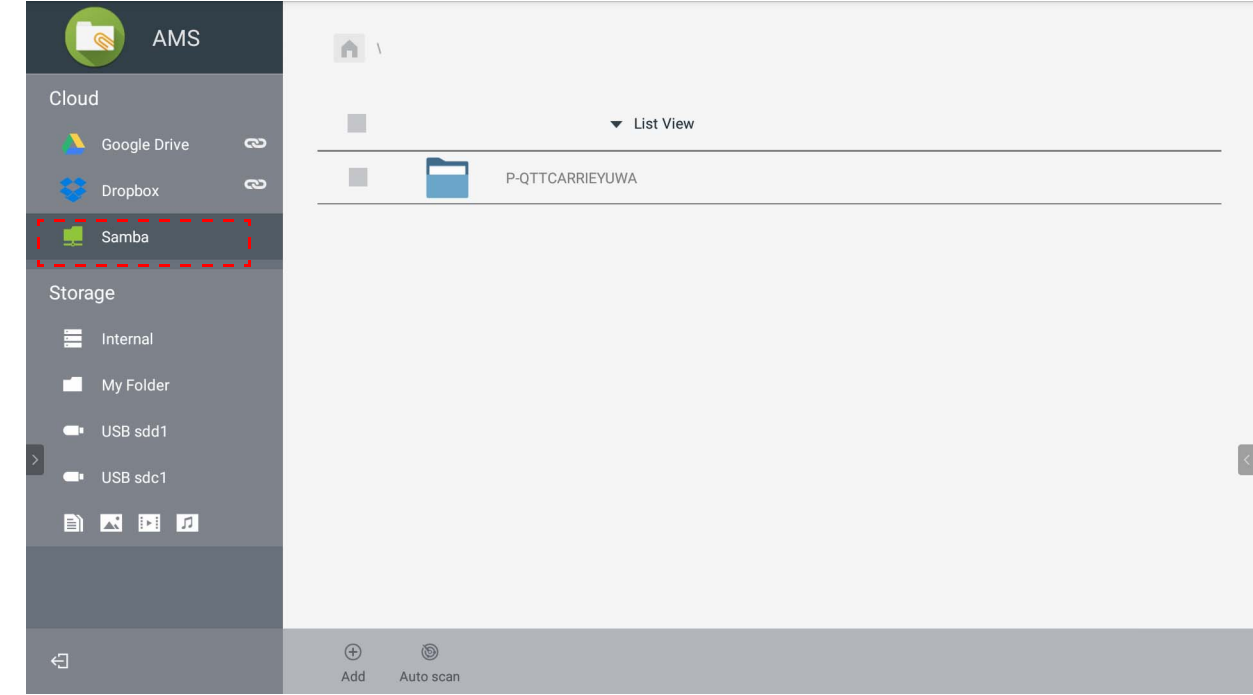

Voit lisätä uuden Samba-palvelimen manuaalisesti tai automaattisella haulla.

1. Lisää uusi Samba manuaalisesti, täytä seuraavat kentät ja napauta **OK** jatkaaksesi.

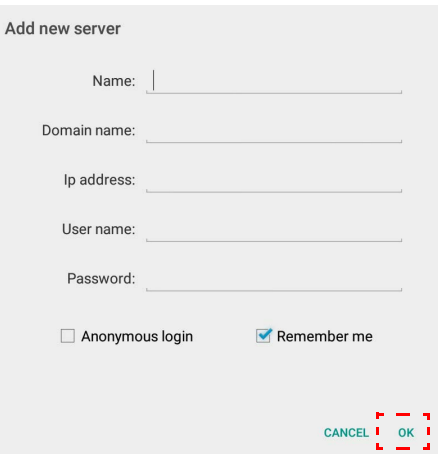

- **Muista minut** valitaan oletuksena.
- Jos valitset **Muista minut**, järjestelmä tallentaa automaattisesti **Nimi**/**Verkkoaluenimi**/ **IP-osoite**/**Käyttäjänimi**/**Salasana**. Jos et valitse **Muista minut**, järjestelmä tallentaa vain **Nimi**/**Verkkoaluenimi**/**IP-osoite**.
- Valitse **Tuntematon kirjautuminen** ja voit kirjautua suoraan Sambaan.
- Samba-asetukset, kuten tili, salasana, **Tuntematon kirjautuminen**, ja **Muista minut** tallennetaan automaattisesti AMS-palvelimelle.
- Kun **Tuntematon kirjautuminen** on valittuna, voit kirjautua suoraan Sambaan, jos palvelin hyväksyy **Tuntematon kirjautuminen**. Kun **Tuntematon kirjautuminen** ei ole valittuna, syötä Samba/verkkotallennustilasi käyttäjätili ja salasana.

2. Lisää uusi Samba automaattiskannauksella napauttamalla **Automaattinen skannaus** verkon skannaamiseksi.

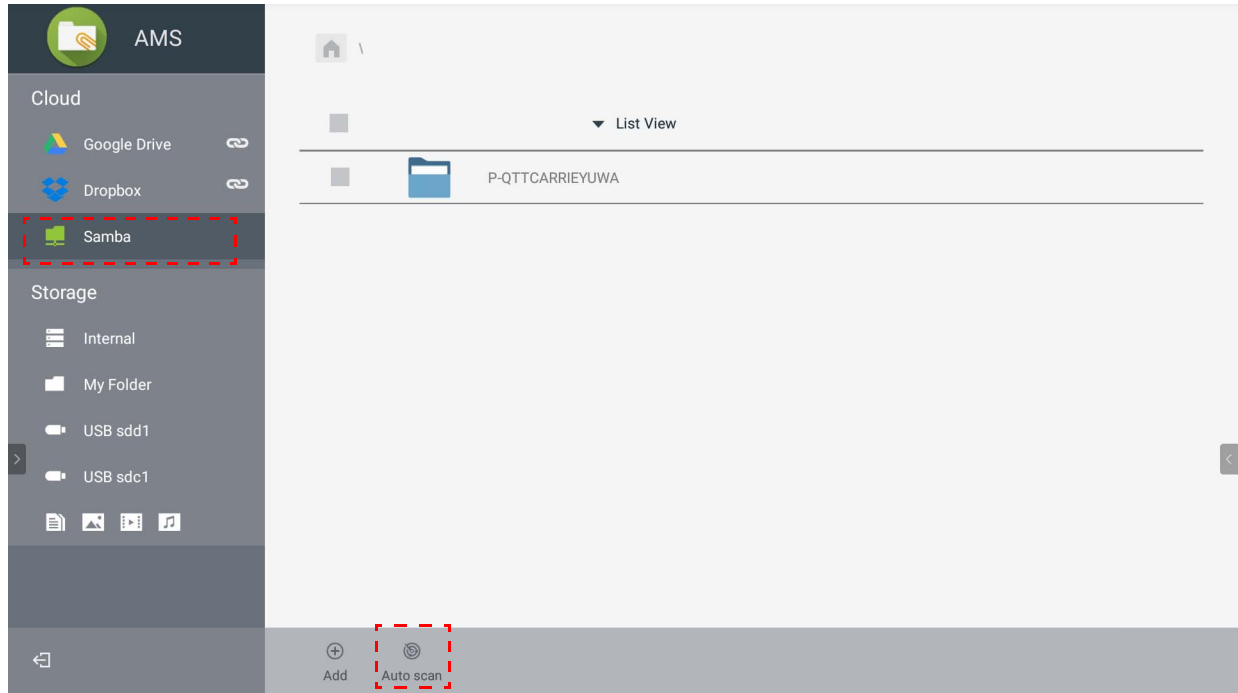

• Isäntälaitteiden nimet tai IP-osoitteet näytetään. Isäntälaitteiden nimet skannataan ensin.

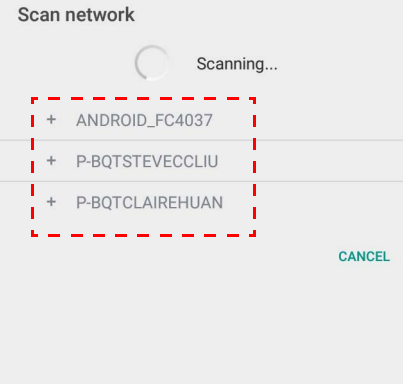

• Havaittu isäntänimi tai IP-osoite täytetään etukäteen vastaaviin kenttiin. Voit muuttaa niitä manuaalisesti. Täytä muut kentät ja napauta **OK** kirjautuaksesi sisään.

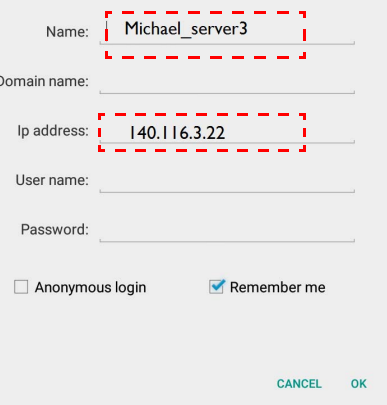

## <span id="page-30-0"></span>Uloskirjautuminen

Napauta  $\bigoplus$  kirjautuaksesi ulos AMS-palvelusta.

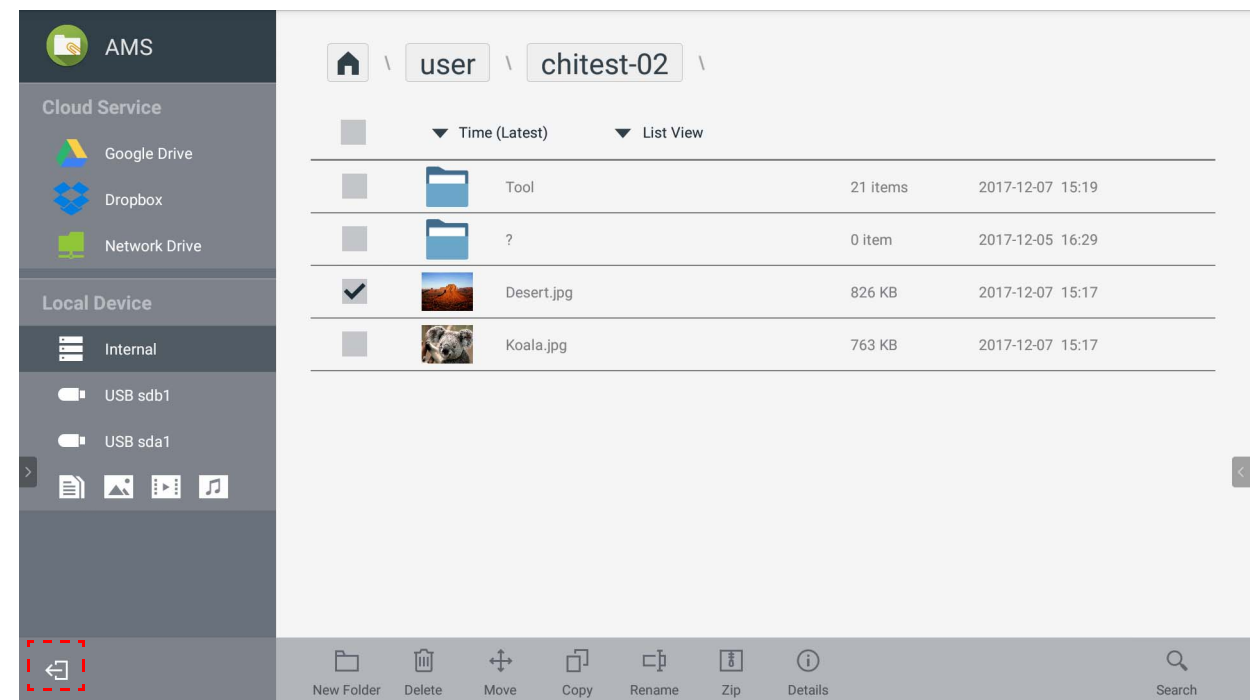

## <span id="page-30-1"></span>Tuetut IFP-mallit

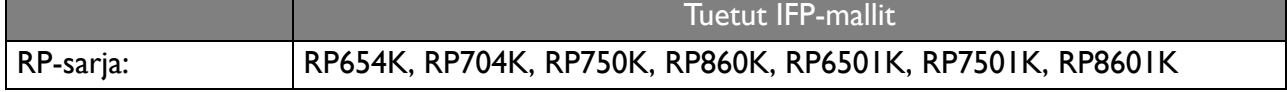